# **Jupyter Notebook Documentation**

*Release 5.0.0.dev*

**https://jupyter.org**

April 06, 2016

### User Documentation

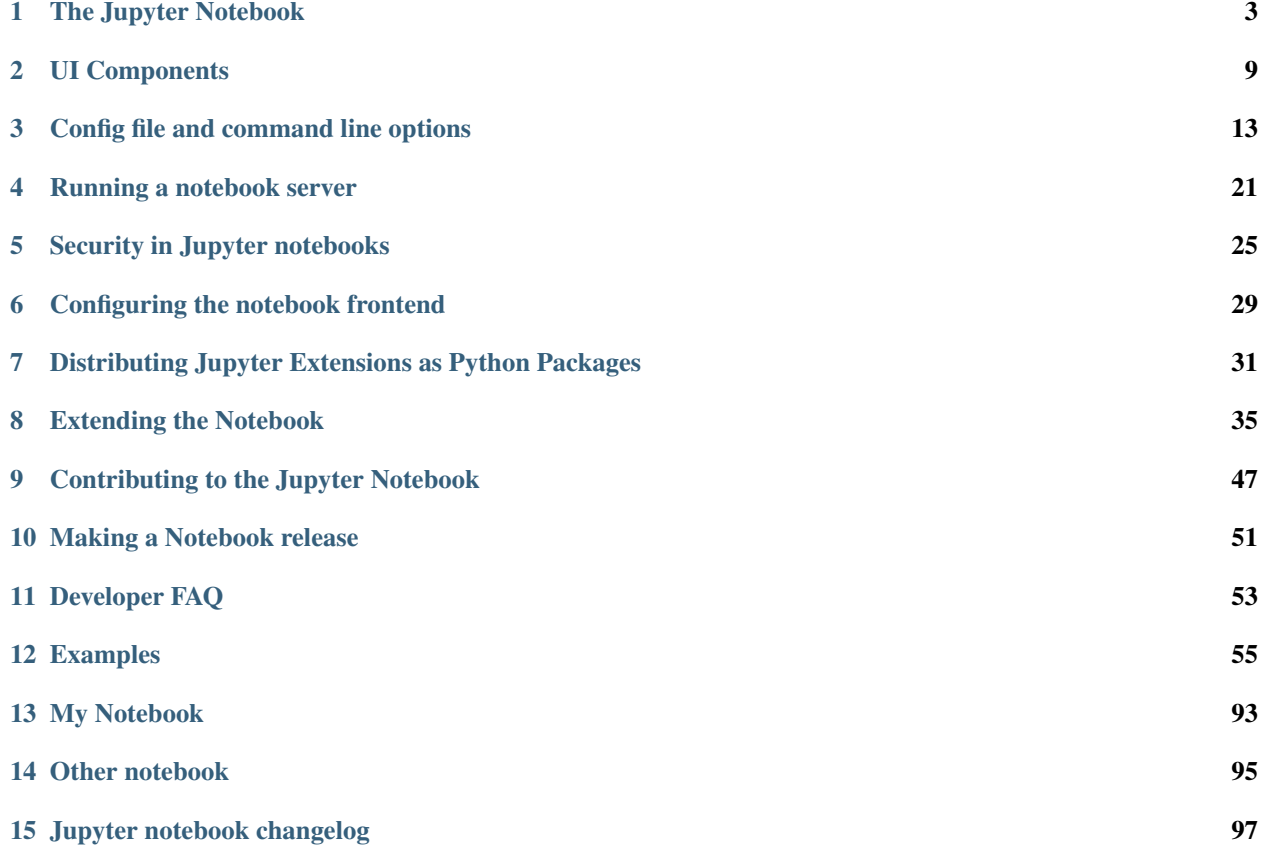

### What's New in Jupyter Notebook

#### Release *[4.1.0](#page-100-1)*

[Release Announcement](https://blog.jupyter.org/2016/01/08/notebook-4-1-release/)

- Cell toolbar selector moved to View menu
- Restart & Run All Cells added to Kernel menu
- Multiple-cell selection and actions including cut, copy, paste and execute
- Command palette added for executing Jupyter actions
- Find and replace added to Edit menu

To upgrade to the release: pip install notebook --upgrade or conda upgrade notebook

# **The Jupyter Notebook**

# <span id="page-6-0"></span>**1.1 Introduction**

The notebook extends the console-based approach to interactive computing in a qualitatively new direction, providing a web-based application suitable for capturing the whole computation process: developing, documenting, and executing code, as well as communicating the results. The Jupyter notebook combines two components:

A web application: a browser-based tool for interactive authoring of documents which combine explanatory text, mathematics, computations and their rich media output.

Notebook documents: a representation of all content visible in the web application, including inputs and outputs of the computations, explanatory text, mathematics, images, and rich media representations of objects.

#### See also:

See the [installation guide](http://jupyter.readthedocs.org/en/latest/install.html#install) on how to install the notebook and its dependencies.

### **1.1.1 Main features of the web application**

- In-browser editing for code, with automatic syntax highlighting, indentation, and tab completion/introspection.
- The ability to execute code from the browser, with the results of computations attached to the code which generated them.
- Displaying the result of computation using rich media representations, such as HTML, LaTeX, PNG, SVG, etc. For example, publication-quality figures rendered by the [matplotlib](http://matplotlib.org) library, can be included inline.
- In-browser editing for rich text using the [Markdown](http://daringfireball.net/projects/markdown/syntax) markup language, which can provide commentary for the code, is not limited to plain text.
- The ability to easily include mathematical notation within markdown cells using LaTeX, and rendered natively by [MathJax.](http://www.mathjax.org/)

### **1.1.2 Notebook documents**

Notebook documents contains the inputs and outputs of a interactive session as well as additional text that accompanies the code but is not meant for execution. In this way, notebook files can serve as a complete computational record of a session, interleaving executable code with explanatory text, mathematics, and rich representations of resulting objects. These documents are internally [JSON](http://en.wikipedia.org/wiki/JSON) files and are saved with the .ipynb extension. Since JSON is a plain text format, they can be version-controlled and shared with colleagues.

Notebooks may be exported to a range of static formats, including HTML (for example, for blog posts), reStructured-Text, LaTeX, PDF, and slide shows, via the [nbconvert](http://nbconvert.readthedocs.org/en/latest/) command.

Furthermore, any .ipynb notebook document available from a public URL can be shared via the Jupyter Notebook Viewer [\(nbviewer\)](http://nbviewer.jupyter.org). This service loads the notebook document from the URL and renders it as a static web page. The results may thus be shared with a colleague, or as a public blog post, without other users needing to install the Jupyter notebook themselves. In effect, [nbviewer](http://nbviewer.jupyter.org) is simply [nbconvert](http://nbconvert.readthedocs.org/en/latest/) as a web service, so you can do your own static conversions with nbconvert, without relying on nbviewer.

#### See also:

[Details on the notebook JSON file format](http://nbformat.readthedocs.org/en/latest/format_description.html#notebook-file-format)

# **1.2 Starting the notebook server**

You can start running a notebook server from the command line using the following command:

jupyter notebook

This will print some information about the notebook server in your console, and open a web browser to the URL of the web application (by default, http://127.0.0.1:8888).

The landing page of the Jupyter notebook web application, the **dashboard**, shows the notebooks currently available in the notebook directory (by default, the directory from which the notebook server was started).

You can create new notebooks from the dashboard with the New Notebook button, or open existing ones by clicking on their name. You can also drag and drop .ipynb notebooks and standard .py Python source code files into the notebook list area.

When starting a notebook server from the command line, you can also open a particular notebook directly, bypassing the dashboard, with jupyter notebook my notebook.ipynb. The .ipynb extension is assumed if no extension is given.

When you are inside an open notebook, the *File | Open...* menu option will open the dashboard in a new browser tab, to allow you to open another notebook from the notebook directory or to create a new notebook.

Note: You can start more than one notebook server at the same time, if you want to work on notebooks in different directories. By default the first notebook server starts on port 8888, and later notebook servers search for ports near that one. You can also manually specify the port with the --port option.

### **1.2.1 Creating a new notebook document**

A new notebook may be created at any time, either from the dashboard, or using the  $File \rightarrow New$  menu option from within an active notebook. The new notebook is created within the same directory and will open in a new browser tab. It will also be reflected as a new entry in the notebook list on the dashboard.

### **1.2.2 Opening notebooks**

An open notebook has **exactly one** interactive session connected to an [IPython kernel,](http://ipython.org/ipython-doc/dev/overview.html#ipythonzmq) which will execute code sent by the user and communicate back results. This kernel remains active if the web browser window is closed, and reopening the same notebook from the dashboard will reconnect the web application to the same kernel. In the dashboard, notebooks with an active kernel have a Shutdown button next to them, whereas notebooks without an active kernel have a Delete button in its place.

Other clients may connect to the same underlying IPython kernel. The notebook server always prints to the terminal the full details of how to connect to each kernel, with messages such as the following:

[NotebookApp] Kernel started: 87f7d2c0-13e3-43df-8bb8-1bd37aaf3373

This long string is the kernel's ID which is sufficient for getting the information necessary to connect to the kernel. You can also request this connection data by running the  $\epsilon$  connect\_info [magic.](http://ipython.org/ipython-doc/dev/interactive/tutorial.html#magics-explained) This will print the same ID information as well as the content of the JSON data structure it contains.

You can then, for example, manually start a Qt console connected to the *same* kernel from the command line, by passing a portion of the ID:

\$ ipython qtconsole --existing 87f7d2c0

Without an ID,  $-\infty$  isting will connect to the most recently started kernel. This can also be done by running the %qtconsole [magic](http://ipython.org/ipython-doc/dev/interactive/tutorial.html#magics-explained) in the notebook.

#### See also:

[Decoupled two-process model](http://ipython.org/ipython-doc/dev/overview.html#ipythonzmq)

### **1.3 Notebook user interface**

When you create a new notebook document, you will be presented with the **notebook name**, a **menu bar**, a **toolbar** and an empty code cell.

**notebook name**: The name of the notebook document is displayed at the top of the page, next to the IP[y]: Notebook logo. This name reflects the name of the .ipynb notebook document file. Clicking on the notebook name brings up a dialog which allows you to rename it. Thus, renaming a notebook from "Untitled0" to "My first notebook" in the browser, renames the Untitled0.ipynb file to My first notebook.ipynb.

menu bar: The menu bar presents different options that may be used to manipulate the way the notebook functions.

toolbar: The tool bar gives a quick way of performing the most-used operations within the notebook, by clicking on an icon.

code cell: the default type of cell, read on for an explanation of cells

Note: As of notebook version 4.1, the user interface allows for multiple cells to be selected. The quick celltype selector, found in the menubar, will display a dash - when multiple cells are selected to indicate that the type of the cells in the selection might not be unique. The quick selector can still be used to change the type of the selection and will change the type of all the currently selected cells.

### **1.4 Structure of a notebook document**

The notebook consists of a sequence of cells. A cell is a multiline text input field, and its contents can be executed by using Shift-Enter, or by clicking either the "Play" button the toolbar, or *Cell | Run* in the menu bar. The execution behavior of a cell is determined the cell's type. There are four types of cells: code cells, markdown cells, raw cells and heading cells. Every cell starts off being a code cell, but its type can be changed by using a drop-down on the toolbar (which will be "Code", initially), or via *[keyboard shortcuts](#page-10-0)*.

For more information on the different things you can do in a notebook, see the [collection of examples.](http://nbviewer.jupyter.org/github/jupyter/notebook/tree/master/docs/source/examples/Notebook/)

### **1.4.1 Code cells**

A *code cell* allows you to edit and write new code, with full syntax highlighting and tab completion. By default, the language associated to a code [cell](http://ipython.org/ipython-doc/dev/interactive/tutorial.html#magics-explained) is Python, but other languages, such as Julia and R, can be handled using cell [magic commands.](http://ipython.org/ipython-doc/dev/interactive/tutorial.html#magics-explained)

When a code cell is executed, code that it contains is sent to the kernel associated with the notebook. The results that are returned from this computation are then displayed in the notebook as the cell's *output*. The output is not limited to text, with many other possible forms of output are also possible, including matplotlib figures and HTML tables (as used, for example, in the pandas data analysis package). This is known as IPython's *rich display* capability.

#### See also:

[Rich Output](https://nbviewer.jupyter.org/urls/raw.github.com/ipython/ipython/3.x/examples/IPython%20Kernel/Rich%20Output.ipynb) example notebook

### <span id="page-9-0"></span>**1.4.2 Markdown cells**

You can document the computational process in a literate way, alternating descriptive text with code, using *rich text*. In IPython this is accomplished by marking up text with the Markdown language. The corresponding cells are called *Markdown cells*. The Markdown language provides a simple way to perform this text markup, that is, to specify which parts of the text should be emphasized (italics), bold, form lists, etc.

When a Markdown cell is executed, the Markdown code is converted into the corresponding formatted rich text. Markdown allows arbitrary HTML code for formatting.

Within Markdown cells, you can also include *mathematics* in a straightforward way, using standard LaTeX notation: \$...\$ for inline mathematics and \$\$...\$\$ for displayed mathematics. When the Markdown cell is executed, the LaTeX portions are automatically rendered in the HTML output as equations with high quality typography. This is made possible by [MathJax,](http://www.mathjax.org/) which supports a large subset of LaTeX functionality

Standard mathematics environments defined by LaTeX and AMS-LaTeX (the *amsmath* package) also work, such as \begin{equation}...\end{equation}, and \begin{align}...\end{align}. New LaTeX macros may be defined using standard methods, such as \newcommand, by placing them anywhere *between math delimiters* in a Markdown cell. These definitions are then available throughout the rest of the IPython session.

#### See also:

*[Markdown Cells](#page-9-0)* example notebook

### **1.4.3 Raw cells**

*Raw* cells provide a place in which you can write *output* directly. Raw cells are not evaluated by the notebook. When passed through [nbconvert,](http://nbconvert.readthedocs.org/en/latest/) raw cells arrive in the destination format unmodified. For example, this allows you to type full LaTeX into a raw cell, which will only be rendered by LaTeX after conversion by nbconvert.

### **1.4.4 Heading cells**

If you want to provide structure for your document, you can use markdown headings. Markdown headings consist of 1 to 6 hash # signs # followed by a space and the title of your section. The markdown heading will be converted to a clickable link for a section of the notebook. It is also used as a hint when exporting to other document formats, like PDF. We recommend using only one markdown header in a cell and limit the cell's content to the header text. For flexibility of text format conversion, we suggest placing additional text in the next notebook cell.

# **1.5 Basic workflow**

The normal workflow in a notebook is, then, quite similar to a standard IPython session, with the difference that you can edit cells in-place multiple times until you obtain the desired results, rather than having to rerun separate scripts with the %run magic command.

Typically, you will work on a computational problem in pieces, organizing related ideas into cells and moving forward once previous parts work correctly. This is much more convenient for interactive exploration than breaking up a computation into scripts that must be executed together, as was previously necessary, especially if parts of them take a long time to run.

At certain moments, it may be necessary to interrupt a calculation which is taking too long to complete. This may be done with the *Kernel | Interrupt* menu option, or the Ctrl-m i keyboard shortcut. Similarly, it may be necessary or desirable to restart the whole computational process, with the *Kernel | Restart* menu option or Ctrl-m . shortcut.

A notebook may be downloaded in either a .ipynb or .py file from the menu option *File | Download as*. Choosing the .py option downloads a Python .py script, in which all rich output has been removed and the content of markdown cells have been inserted as comments.

#### See also:

[Running Code in the Jupyter Notebook](https://nbviewer.jupyter.org/urls/raw.github.com/ipython/ipython/3.x/examples/Notebook/Running%20Code.ipynb) example notebook

[Notebook Basics](https://nbviewer.jupyter.org/urls/raw.github.com/ipython/ipython/3.x/examples/Notebook/Notebook%20Basics.ipynb) example notebook

[a warning about doing "roundtrip" conversions.](http://ipython.org/ipython-doc/dev/notebook/notebook.html#note-about-roundtrip)

### <span id="page-10-0"></span>**1.5.1 Keyboard shortcuts**

All actions in the notebook can be performed with the mouse, but keyboard shortcuts are also available for the most common ones. The essential shortcuts to remember are the following:

- **Shift-Enter**: run cell Execute the current cell, show output (if any), and jump to the next cell below. If Shift-Enter is invoked on the last cell, a new code cell will also be created. Note that in the notebook, typing Enter on its own *never* forces execution, but rather just inserts a new line in the current cell. Shift-Enter is equivalent to clicking the Cell | Run menu item.
- **Ctrl-Enter**: run cell in-place Execute the current cell as if it were in "terminal mode", where any output is shown, but the cursor *remains* in the current cell. The cell's entire contents are selected after execution, so you can just start typing and only the new input will be in the cell. This is convenient for doing quick experiments in place, or for querying things like filesystem content, without needing to create additional cells that you may not want to be saved in the notebook.
- **Alt-Enter**: run cell, insert below Executes the current cell, shows the output, and inserts a *new* cell between the current cell and the cell below (if one exists). This is thus a shortcut for the sequence Shift-Enter, Ctrl-m a. (Ctrl-m a adds a new cell above the current one.)
- **Esc** and **Enter**: Command mode and edit mode In command mode, you can easily navigate around the notebook using keyboard shortcuts. In edit mode, you can edit text in cells.

For the full list of available shortcuts, click *Help*, *Keyboard Shortcuts* in the notebook menus.

# **1.6 Plotting**

One major feature of the Jupyter notebook is the ability to display plots that are the output of running code cells. The IPython kernel is designed to work seamlessly with the [matplotlib](http://matplotlib.org) plotting library to provide this functionality. Specific plotting library integration is a feature of the kernel.

# **1.7 Installing kernels**

For information on how to install a Python kernel, refer to the [IPython install page.](http://ipython.org/install.html)

Kernels for other languages can be found in the [IPython wiki.](https://github.com/ipython/ipython/wiki/IPython%20kernels%20for%20other%20languages) They usually come with instruction what to run to make the kernel available in the notebook.

# **1.8 Signing Notebooks**

To prevent untrusted code from executing on users' behalf when notebooks open, we have added a signature to the notebook, stored in metadata. The notebook server verifies this signature when a notebook is opened. If the signature stored in the notebook metadata does not match, javascript and HTML output will not be displayed on load, and must be regenerated by re-executing the cells.

Any notebook that you have executed yourself *in its entirety* will be considered trusted, and its HTML and javascript output will be displayed on load.

If you need to see HTML or Javascript output without re-executing, you can explicitly trust notebooks, such as those shared with you, or those that you have written yourself prior to IPython 2.0, at the command-line with:

\$ jupyter trust mynotebook.ipynb [other notebooks.ipynb]

This just generates a new signature stored in each notebook.

You can generate a new notebook signing key with:

```
$ jupyter trust --reset
```
# **1.9 Browser Compatibility**

The Jupyter Notebook is officially supported the latest stable version the following browsers:

- Chrome
- Safari
- Firefox

The is mainly due to the notebook's usage of WebSockets and the flexible box model.

The following browsers are unsupported:

- Safari  $< 5$
- Firefox  $< 6$
- Chrome < 13
- Opera (any): CSS issues, but execution might work
- Internet Explorer < 10
- Internet Explorer 10 (same as Opera)

Using Safari with HTTPS and an untrusted certificate is known to not work (websockets will fail).

# **UI Components**

<span id="page-12-0"></span>When opening bug reports or sending emails to the Jupyter mailing list, it is useful to know the names of different UI components so that other developers and users have an easier time helping you diagnose your problems. This section will familiarize you with the names of UI elements within the Notebook and the different Notebook modes.

# **2.1 Notebook Dashboard**

 $\bullet \bullet \bullet \; \fbox{C} \; \fbox{C} \; \fbox{C}$  $\boxed{0}$  $\overline{C}$ localhost  $C$  Jupyter Files Running Clusters Select items to perform actions on them. Upload New  $\sim$   $\sigma$  $\boxed{0 \quad \star \quad \star}$ **File Tree**  $\Box$   $\Box$  data  $\Box$   $\Box$  dev Exploratory Data Analytics.ipynb  $\Box$  *D* Lights Out.ipynb Welcome to Python.ipynb Running Notebook Running

When you launch jupyter notebook the first page that you encounter is the Notebook Dashboard.

# **2.2 Notebook Editor**

Once you've selected a Notebook to edit, the Notebook will open in the Notebook Editor.

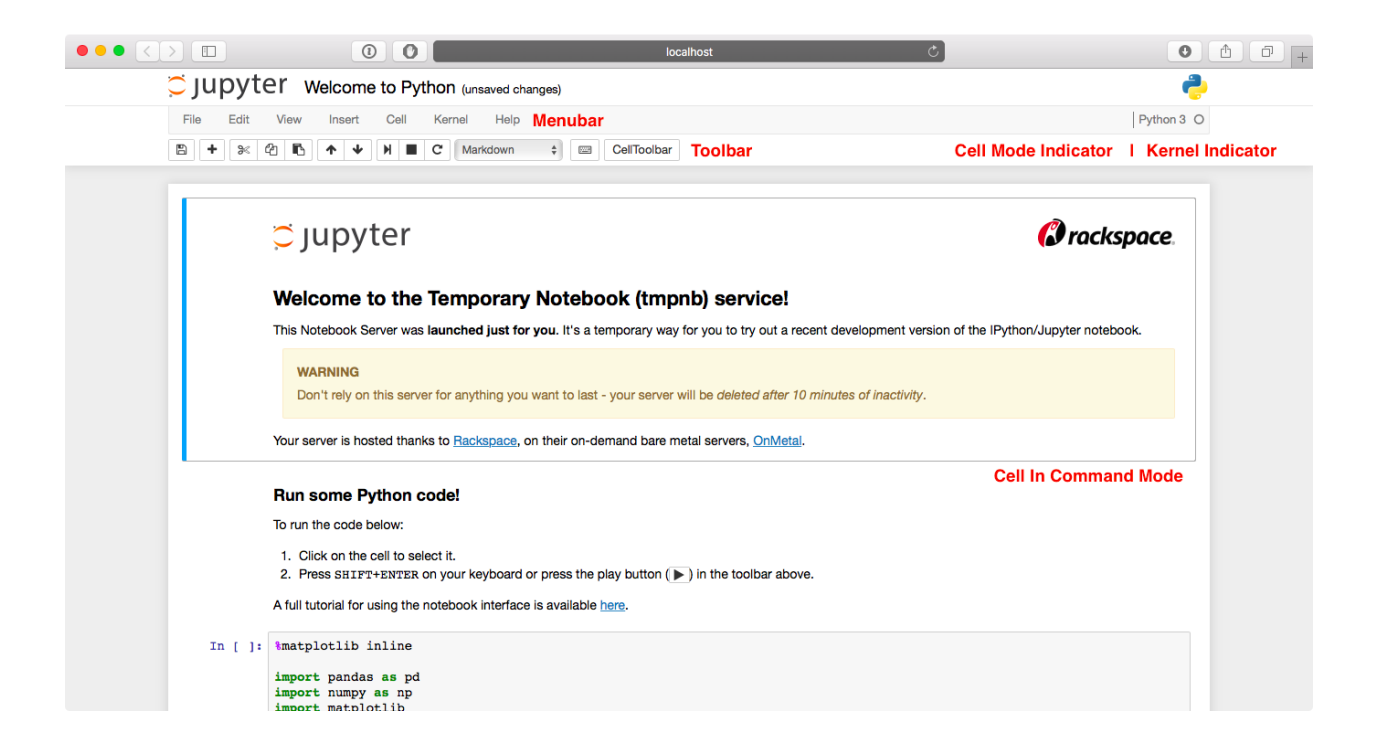

# **2.3 Interactive User Interface Tour of the Notebook**

If you would like to learn more about the specific elements within the Notebook Editor, you can go through the User Interface Tour by selecting Help in the menubar then selecting User Interface Tour.

### **2.3.1 Edit Mode and Notebook Editor**

When a cell is in edit mode, the Cell Mode Indicator will change to reflect the cell's state. This state is indicated by a small pencil icon on the top right of the interface. When the cell is in command mode, there is no icon in that location.

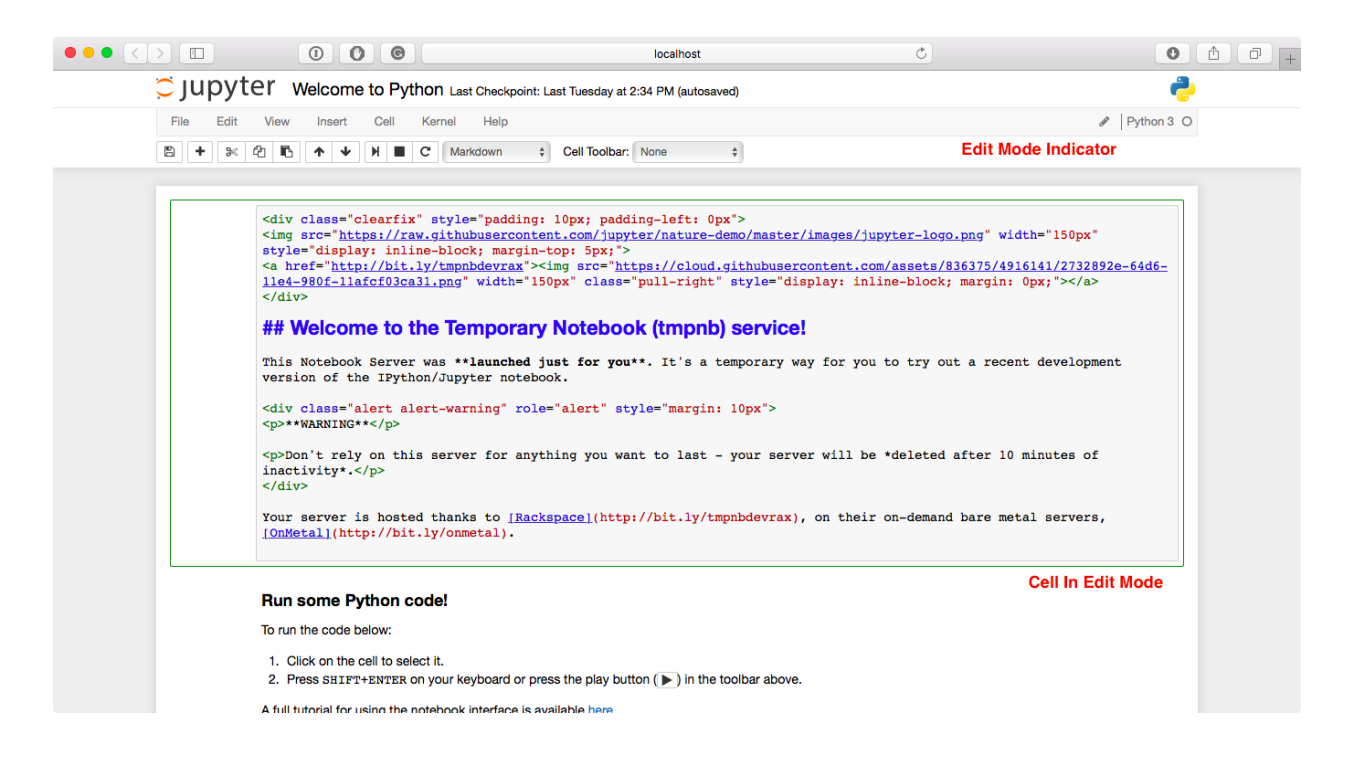

# **2.4 File Editor**

Now let's say that you've chosen to open a Markdown file instead of a Notebook file whilst in the Notebook Dashboard. If so, the file will be opened in the File Editor.

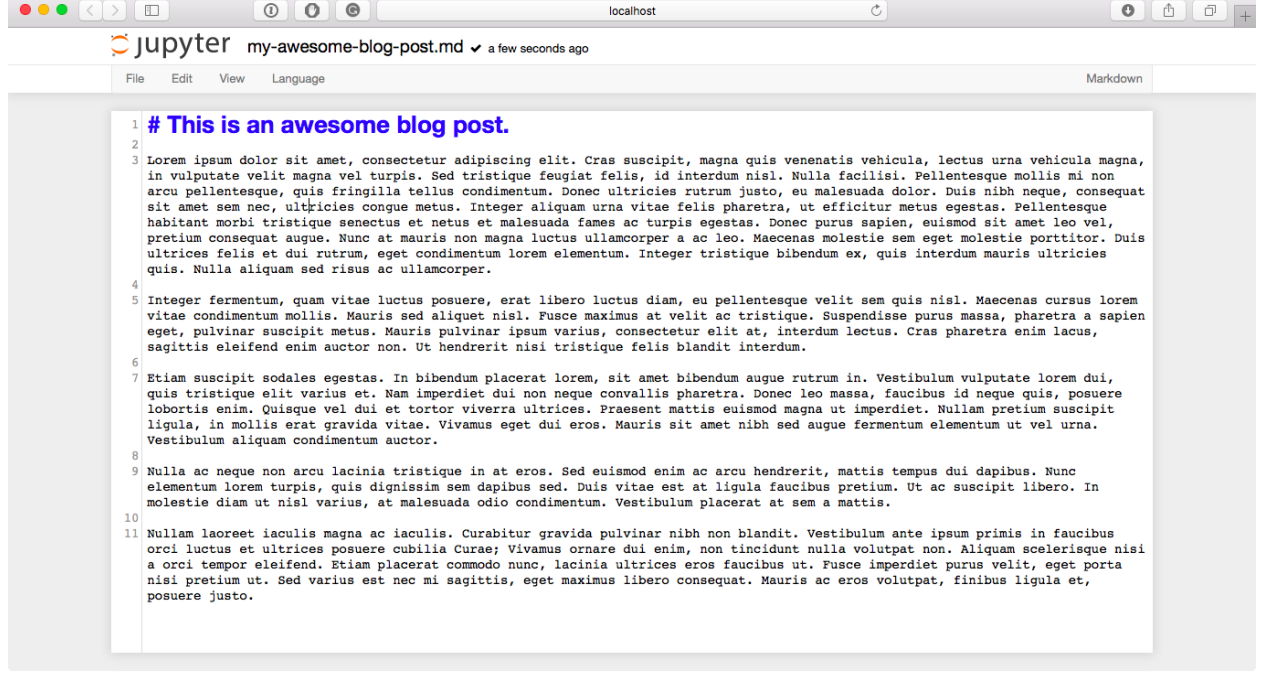

# **Config file and command line options**

<span id="page-16-0"></span>The notebook server can be run with a variety of command line arguments. A list of available options can be found below in the *[options section](#page-16-1)*.

Defaults for these options can also be set by creating a file named jupyter\_notebook\_config.py in your Jupyter folder. The Jupyter folder is in your home directory,  $\sim/$  . jupyter.

To create a jupyter\_notebook\_config.py file, with all the defaults commented out, you can use the following command line:

\$ jupyter notebook --generate-config

## <span id="page-16-1"></span>**3.1 Options**

This list of options can be generated by running the following and hitting enter:

\$ jupyter notebook --help

Application.log\_datefmt [Unicode] Default: '%Y-%m-%d %H:%M:%S'

The date format used by logging formatters for  $\%$  (asctime)s

Application.log\_format [Unicode] Default: '[% (name) s]% (highlevel)s % (message)s'

The Logging format template

Application.log\_level [0|10|20|30|40|50|'DEBUG'|'INFO'|'WARN'|'ERROR'|'CRITICAL'] Default: 30

Set the log level by value or name.

JupyterApp.answer\_yes [Bool] Default: False

Answer yes to any prompts.

JupyterApp.config\_file [Unicode] Default: ''

Full path of a config file.

JupyterApp.config\_file\_name [Unicode] Default: ''

Specify a config file to load.

```
JupyterApp.generate_config [Bool] Default: False
```
Generate default config file.

#### NotebookApp.allow credentials [Bool] Default: False

Set the Access-Control-Allow-Credentials: true header

#### NotebookApp.allow\_origin [Unicode] Default: ''

Set the Access-Control-Allow-Origin header

Use '\*' to allow any origin to access your server.

Takes precedence over allow\_origin\_pat.

#### NotebookApp.allow\_origin\_pat [Unicode] Default: ''

Use a regular expression for the Access-Control-Allow-Origin header

Requests from an origin matching the expression will get replies with:

Access-Control-Allow-Origin: origin

where *origin* is the origin of the request.

Ignored if allow\_origin is set.

#### NotebookApp.allow\_root [Bool] Default: False

Whether to allow the user to run the notebook as root.

#### NotebookApp.base\_project\_url [Unicode] Default: '/'

DEPRECATED use base\_url

#### NotebookApp.base\_url [Unicode] Default: '/'

The base URL for the notebook server.

Leading and trailing slashes can be omitted, and will automatically be added.

#### NotebookApp.browser [Unicode] Default: ''

Specify what command to use to invoke a web browser when opening the notebook. If not specified, the default browser will be determined by the *webbrowser* standard library module, which allows setting of the BROWSER environment variable to override it.

#### NotebookApp.certfile [Unicode] Default: ''

The full path to an SSL/TLS certificate file.

#### NotebookApp.client\_ca [Unicode] Default: ''

The full path to a certificate authority certifificate for SSL/TLS client authentication.

NotebookApp.config\_manager\_class [Type] Default: 'notebook.services.config.manager.ConfigManager'

The config manager class to use

NotebookApp.contents\_manager\_class [Type] Default: 'notebook.services.contents.filemanager.FileContents

The notebook manager class to use.

#### NotebookApp.cookie\_options [Dict] Default: {}

Extra keyword arguments to pass to *set\_secure\_cookie*. See tornado's set\_secure\_cookie docs for details.

#### NotebookApp.cookie\_secret [Bytes] Default: b''

The random bytes used to secure cookies. By default this is a new random number every time you start the Notebook. Set it to a value in a config file to enable logins to persist across server sessions.

Note: Cookie secrets should be kept private, do not share config files with cookie secret stored in plaintext (you can read the value from a file).

NotebookApp.cookie\_secret\_file [Unicode] Default: ''

The file where the cookie secret is stored.

NotebookApp.default\_url [Unicode] Default: '/tree'

The default URL to redirect to from */*

NotebookApp.enable\_mathjax [Bool] Default: True

Whether to enable MathJax for typesetting math/TeX

MathJax is the javascript library Jupyter uses to render math/LaTeX. It is very large, so you may want to disable it if you have a slow internet connection, or for offline use of the notebook.

When disabled, equations etc. will appear as their untransformed TeX source.

#### NotebookApp.extra\_nbextensions\_path [List] Default: []

extra paths to look for Javascript notebook extensions

#### NotebookApp.extra\_static\_paths [List] Default: []

Extra paths to search for serving static files.

This allows adding javascript/css to be available from the notebook server machine, or overriding individual files in the IPython

#### NotebookApp.extra\_template\_paths [List] Default: []

Extra paths to search for serving jinja templates.

Can be used to override templates from notebook.templates.

#### NotebookApp.file\_to\_run [Unicode] Default: ''

No description

#### NotebookApp.ignore\_minified\_js [Bool] Default: False

Deprecated: Use minified JS file or not, mainly use during dev to avoid JS recompilation

#### NotebookApp.iopub\_data\_rate\_limit [Float] Default: 0

(bytes/sec) Maximum rate at which messages can be sent on iopub before they are limited.

#### NotebookApp.iopub\_msg\_rate\_limit [Float] Default: 0

(msg/sec) Maximum rate at which messages can be sent on iopub before they are limited.

#### NotebookApp.ip [Unicode] Default: 'localhost'

The IP address the notebook server will listen on.

#### NotebookApp.jinja\_environment\_options [Dict] Default: {}

Supply extra arguments that will be passed to Jinja environment.

#### NotebookApp.jinja\_template\_vars [Dict] Default: {}

Extra variables to supply to jinja templates when rendering.

NotebookApp.kernel\_manager\_class [Type] Default: ' notebook.services.kernels.kernelmanager.MappingKerne The kernel manager class to use.

NotebookApp.kernel\_spec\_manager\_class [Type] Default: ' jupyter\_client.kernelspec.KernelSpecManager'

The kernel spec manager class to use. Should be a subclass of *jupyter\_client.kernelspec.KernelSpecManager*.

The Api of KernelSpecManager is provisional and might change without warning between this version of Jupyter and the next stable one.

NotebookApp.keyfile [Unicode] Default: ''

The full path to a private key file for usage with SSL/TLS.

NotebookApp.login\_handler\_class [Type] Default: 'notebook.auth.login.LoginHandler'

The login handler class to use.

NotebookApp.logout\_handler\_class [Type] Default: 'notebook.auth.logout.LogoutHandler'

The logout handler class to use.

NotebookApp.mathjax\_url [Unicode] Default: ''

The url for MathJax.js.

NotebookApp.nbserver\_extensions [Dict] Default: {}

Dict of Python modules to load as notebook server extensions.Entry values can be used to enable and disable the loading ofthe extensions.

#### NotebookApp.notebook\_dir [Unicode] Default: ''

The directory to use for notebooks and kernels.

#### NotebookApp.open\_browser [Bool] Default: True

Whether to open in a browser after starting. The specific browser used is platform dependent and determined by the python standard library *webbrowser* module, unless it is overridden using the –browser (NotebookApp.browser) configuration option.

#### NotebookApp.password [Unicode] Default: ''

Hashed password to use for web authentication.

To generate, type in a python/IPython shell:

from notebook.auth import passwd; passwd()

The string should be of the form type:salt:hashed-password.

#### NotebookApp.password\_required [Bool] Default: False

Forces users to use a password for the Notebook server. This is useful in a multi user environment, for instance when everybody in the LAN can access each other's machine though ssh.

In such a case, server the notebook server on localhost is not secure since any user can connect to the notebook server via ssh.

#### NotebookApp.port [Int] Default: 8888

The port the notebook server will listen on.

#### NotebookApp.port\_retries [Int] Default: 50

The number of additional ports to try if the specified port is not available.

#### NotebookApp.pylab [Unicode] Default: 'disabled'

DISABLED: use %pylab or %matplotlib in the notebook to enable matplotlib.

#### NotebookApp.rate\_limit\_window [Float] Default: 1.0

(sec) Time window used to check the message and data rate limits.

#### NotebookApp.reraise\_server\_extension\_failures [Bool] Default: False

Reraise exceptions encountered loading server extensions?

#### NotebookApp.server\_extensions [List] Default: []

DEPRECATED use the nbserver extensions dict instead

NotebookApp.session\_manager\_class [Type] Default: 'notebook.services.sessions.sessionmanager.SessionMan

The session manager class to use.

#### NotebookApp.ssl\_options [Dict] Default: {}

Supply SSL options for the tornado HTTPServer. See the tornado docs for details.

#### NotebookApp.tornado\_settings [Dict] Default: {}

Supply overrides for the tornado.web.Application that the Jupyter notebook uses.

#### NotebookApp.trust\_xheaders [Bool] Default: False

Whether to trust or not X-Scheme/X-Forwarded-Proto and X-Real-Ip/X-Forwarded-For headerssent by the upstream reverse proxy. Necessary if the proxy handles SSL

#### NotebookApp.webapp\_settings [Dict] Default: {}

DEPRECATED, use tornado\_settings

#### NotebookApp.websocket\_url [Unicode] Default: ''

The base URL for websockets, if it differs from the HTTP server (hint: it almost certainly doesn't).

Should be in the form of an HTTP origin: ws[s]://hostname[:port]

#### ConnectionFileMixin.connection\_file [Unicode] Default: ''

JSON file in which to store connection info [default: kernel-<pid>.json]

This file will contain the IP, ports, and authentication key needed to connect clients to this kernel. By default, this file will be created in the security dir of the current profile, but can be specified by absolute path.

#### ConnectionFileMixin.control\_port [Int] Default: 0

set the control (ROUTER) port [default: random]

#### ConnectionFileMixin.hb\_port [Int] Default: 0

set the heartbeat port [default: random]

#### ConnectionFileMixin.iopub\_port [Int] Default: 0

set the iopub (PUB) port [default: random]

#### ConnectionFileMixin.ip [Unicode] Default: ''

Set the kernel's IP address [default localhost]. If the IP address is something other than localhost, then Consoles on other machines will be able to connect to the Kernel, so be careful!

#### ConnectionFileMixin.shell\_port [Int] Default: 0

set the shell (ROUTER) port [default: random]

#### ConnectionFileMixin.stdin\_port [Int] Default: 0

set the stdin (ROUTER) port [default: random]

#### ConnectionFileMixin.transport ['tcp'|'ipc'] Default: 'tcp'

No description

#### KernelManager.autorestart [Bool] Default: True

Should we autorestart the kernel if it dies.

#### KernelManager.kernel\_cmd [List] Default: []

DEPRECATED: Use kernel\_name instead.

The Popen Command to launch the kernel. Override this if you have a custom kernel. If kernel\_cmd is specified in a configuration file, Jupyter does not pass any arguments to the kernel, because it cannot make any assumptions about the arguments that the kernel understands. In particular, this means that the kernel does not receive the option –debug if it given on the Jupyter command line.

#### Session.buffer\_threshold [Int] Default: 1024

Threshold (in bytes) beyond which an object's buffer should be extracted to avoid pickling.

#### Session.check\_pid [Bool] Default: True

Whether to check PID to protect against calls after fork.

This check can be disabled if fork-safety is handled elsewhere.

#### Session.copy\_threshold [Int] Default: 65536

Threshold (in bytes) beyond which a buffer should be sent without copying.

#### Session.debug [Bool] Default: False

Debug output in the Session

#### Session.digest\_history\_size [Int] Default: 65536

The maximum number of digests to remember.

The digest history will be culled when it exceeds this value.

#### Session.item\_threshold [Int] Default: 64

The maximum number of items for a container to be introspected for custom serialization. Containers larger than this are pickled outright.

#### Session.key [CBytes] Default: b''

execution key, for signing messages.

#### Session.keyfile [Unicode] Default: ''

path to file containing execution key.

#### Session.metadata [Dict] Default: {}

Metadata dictionary, which serves as the default top-level metadata dict for each message.

#### Session.packer [DottedObjectName] Default: ' json'

The name of the packer for serializing messages. Should be one of 'json', 'pickle', or an import name for a custom callable serializer.

#### Session.session [CUnicode] Default: ''

The UUID identifying this session.

#### Session.signature\_scheme [Unicode] Default: 'hmac-sha256'

The digest scheme used to construct the message signatures. Must have the form 'hmac-HASH'.

Session.unpacker [DottedObjectName] Default: 'json'

The name of the unpacker for unserializing messages. Only used with custom functions for *packer*.

Session.username [Unicode] Default: 'username'

Username for the Session. Default is your system username.

MultiKernelManager.default\_kernel\_name [Unicode] Default: 'python3'

The name of the default kernel to start

MultiKernelManager.kernel\_manager\_class [DottedObjectName] Default: 'jupyter\_client.ioloop.IOLoopKernelMan

The kernel manager class. This is configurable to allow subclassing of the KernelManager for customized behavior.

MappingKernelManager.root\_dir [Unicode] Default: ''

No description

ContentsManager.checkpoints [Instance] Default: None

No description

ContentsManager.checkpoints\_class [Type] Default: 'notebook.services.contents.checkpoints.Checkpoints'

No description

ContentsManager.checkpoints\_kwargs [Dict] Default: {}

No description

```
ContentsManager.hide_globs [List] Default: ['__pycache__', '*.pyc', '*.pyo', '.DS_Store',
    '*.so', '*.dyl...
```
Glob patterns to hide in file and directory listings.

#### ContentsManager.pre\_save\_hook [Any] Default: None

Python callable or importstring thereof

To be called on a contents model prior to save.

This can be used to process the structure, such as removing notebook outputs or other side effects that should not be saved.

It will be called as (all arguments passed by keyword):

hook(path=path, model=model, contents\_manager=self)

- model: the model to be saved. Includes file contents. Modifying this dict will affect the file that is stored.
- path: the API path of the save destination
- contents manager: this ContentsManager instance

ContentsManager.untitled\_directory [Unicode] Default: 'Untitled Folder'

The base name used when creating untitled directories.

ContentsManager.untitled\_file [Unicode] Default: 'untitled'

The base name used when creating untitled files.

ContentsManager.untitled\_notebook [Unicode] Default: 'Untitled'

The base name used when creating untitled notebooks.

#### FileManagerMixin.use atomic writing [Bool] Default: True

By default notebooks are saved on disk on a temporary file and then if succefully written, it replaces the old ones. This procedure, namely 'atomic\_writing', causes some bugs on file system whitout operation order enforcement (like some networked fs). If set to False, the new notebook is written directly on the old one which could fail (eg: full filesystem or quota )

#### FileContentsManager.post\_save\_hook [Any] Default: None

Python callable or importstring thereof

to be called on the path of a file just saved.

This can be used to process the file on disk, such as converting the notebook to a script or HTML via nbconvert.

It will be called as (all arguments passed by keyword):

hook(os\_path=os\_path, model=model, contents\_manager=instance)

- path: the filesystem path to the file just written
- model: the model representing the file
- contents manager: this ContentsManager instance

#### FileContentsManager.root\_dir [Unicode] Default: ''

No description

#### FileContentsManager.save\_script [Bool] Default: False

DEPRECATED, use post save hook. Will be removed in Notebook 5.0

#### NotebookNotary.algorithm ['sha224'|'sha256'|'sha1'|'sha512'|'sha384'|'md5'| Default: 'sha256'

The hashing algorithm used to sign notebooks.

#### NotebookNotary.cache\_size [Int] Default: 65535

The number of notebook signatures to cache. When the number of signatures exceeds this value, the oldest 25% of signatures will be culled.

#### NotebookNotary.db\_file [Unicode] Default: ''

The sqlite file in which to store notebook signatures. By default, this will be in your Jupyter runtime directory. You can set it to ':memory:' to disable sqlite writing to the filesystem.

#### NotebookNotary.secret [Bytes] Default: b''

The secret key with which notebooks are signed.

#### NotebookNotary.secret\_file [Unicode] Default: ''

The file where the secret key is stored.

#### KernelSpecManager.ensure\_native\_kernel [Bool] Default: True

If there is no Python kernelspec registered and the IPython kernel is available, ensure it is added to the spec list.

#### KernelSpecManager.kernel\_spec\_class [Type] Default: ' jupyter\_client.kernelspec.KernelSpec'

The kernel spec class. This is configurable to allow subclassing of the KernelSpecManager for customized behavior.

#### KernelSpecManager.whitelist [Set] Default: set()

Whitelist of allowed kernel names.

By default, all installed kernels are allowed.

### **Running a notebook server**

<span id="page-24-0"></span>The [Jupyter notebook](#page-6-0) web application is based on a server-client structure. The notebook server uses a [two-process](http://ipython.org/ipython-doc/dev/overview.html#ipythonzmq) [kernel architecture](http://ipython.org/ipython-doc/dev/overview.html#ipythonzmq) based on [ZeroMQ,](http://zeromq.org) as well as [Tornado](http://www.tornadoweb.org) for serving HTTP requests.

Note: By default, a notebook server runs locally at 127.0.0.1:8888 and is accessible only from *localhost*. You may access the notebook server from the browser using *http://127.0.0.1:8888*.

This document describes how you can *[secure a notebook server](#page-24-1)* and how to *[run it on a public interface](#page-25-0)*.

### <span id="page-24-1"></span>**4.1 Securing a notebook server**

You can protect your notebook server with a simple single password by configuring the NotebookApp.password setting in jupyter\_notebook\_config.py.

#### **4.1.1 Prerequisite: A notebook configuration file**

Check to see if you have a notebook configuration file, jupyter\_notebook\_config.py. The default location for this file is your Jupyter folder in your home directory,  $\sim/$ . jupyter.

If you don't already have one, create a config file for the notebook using the following command:

```
$ jupyter notebook --generate-config
```
#### **4.1.2 Preparing a hashed password**

You can prepare a hashed password using the function notebook.auth.security.passwd():

```
In [1]: from notebook.auth import passwd
In [2]: passwd()
Enter password:
Verify password:
Out[2]: 'sha1:67c9e60bb8b6:9ffede0825894254b2e042ea597d771089e11aed'
```
Caution: passwd() when called with no arguments will prompt you to enter and verify your password such as in the above code snippet. Although the function can also be passed a string as an argument such as passwd('mypassword'), please do not pass a string as an argument inside an IPython session, as it will be saved in your input history.

### **4.1.3 Adding hashed password to your notebook configuration file**

You can then add the hashed password to your jupyter\_notebook\_config.py. The default location for this file jupyter\_notebook\_config.py is in your Jupyter folder in your home directory,  $\sim/$ .jupyter, e.g.:

c.NotebookApp.password = u'sha1:67c9e60bb8b6:9ffede0825894254b2e042ea597d771089e11aed'

### **4.1.4 Using SSL for encrypted communication**

When using a password, it is a good idea to also use SSL with a web certificate, so that your hashed password is not sent unencrypted by your browser.

Important: Web security is rapidly changing and evolving. We provide this document as a convenience to the user, and recommend that the user keep current on changes that may impact security, such as new releases of OpenSSL. The Open Web Application Security Project [\(OWASP\)](https://www.owasp.org) website is a good resource on general security issues and web practices.

You can start the notebook to communicate via a secure protocol mode by setting the certfile option to your self-signed certificate, i.e. mycert.pem, with the command:

\$ jupyter notebook --certfile=mycert.pem --keyfile mykey.key

Tip: A self-signed certificate can be generated with openssl. For example, the following command will create a certificate valid for 365 days with both the key and certificate data written to the same file:

\$ openssl req -x509 -nodes -days 365 -newkey rsa:1024 -keyout mykey.key -out mycert.pem

When starting the notebook server, your browser may warn that your self-signed certificate is insecure or unrecognized. If you wish to have a fully compliant self-signed certificate that will not raise warnings, it is possible (but rather involved) to create one, as explained in detail in [this tutorial.](http://arstechnica.com/security/news/2009/12/how-to-get-set-with-a-secure-sertificate-for-free.ars)

# <span id="page-25-0"></span>**4.2 Running a public notebook server**

If you want to access your notebook server remotely via a web browser, you can do so by running a public notebook server. For optimal security when running a public notebook server, you should first secure the server with a password and SSL/HTTPS as described in *[Securing a notebook server](#page-24-1)*.

Start by creating a certificate file and a hashed password, as explained in *[Securing a notebook server](#page-24-1)*.

If you don't already have one, create a config file for the notebook using the following command line:

\$ jupyter notebook --generate-config

In the ~/.jupyter directory, edit the notebook config file, jupyter\_notebook\_config.py. By default, the notebook config file has all fields commented out. The minimum set of configuration options that you should to uncomment and edit in :file: jupyter notebook config.py is the following:

```
# Set options for certfile, ip, password, and toggle off browser auto-opening
c.NotebookApp.certfile = u'/absolute/path/to/your/certificate/mycert.pem'
c.NotebookApp.keyfile = u'/absolute/path/to/your/certificate/mykey.key'
# Set ip to '*' to bind on all interfaces (ips) for the public server
c.NotebookApp.ip = '*'
```

```
c.NotebookApp.password = u'sha1:bcd259ccf...<your hashed password here>'
c.NotebookApp.open_browser = False
# It is a good idea to set a known, fixed port for server access
c.NotebookApp.port = 9999
```
You can then start the notebook using the jupyter notebook command.

Important: Use 'https'. Keep in mind that when you enable SSL support, you must access the notebook server over https://, not over plain http://. The startup message from the server prints a reminder in the console, but *it is easy to overlook this detail and think the server is for some reason non-responsive*.

#### When using SSL, always access the notebook server with 'https://'.

You may now access the public server by pointing your browser to https://your.host.com:9999 where your.host.com is your public server's domain.

### **4.2.1 Firewall Setup**

To function correctly, the firewall on the computer running the jupyter notebook server must be configured to allow connections from client machines on the access port c.NotebookApp.port set in :file:jupyter\_notebook\_config.py port to allow connections to the web interface. The firewall must also allow connections from 127.0.0.1 (localhost) on ports from 49152 to 65535. These ports are used by the server to communicate with the notebook kernels. The kernel communication ports are chosen randomly by ZeroMQ, and may require multiple connections per kernel, so a large range of ports must be accessible.

### **4.3 Running the notebook with a customized URL prefix**

The notebook dashboard, which is the landing page with an overview of the notebooks in your working directory, is typically found and accessed at the default URL http://localhost:8888/.

If you prefer to customize the URL prefix for the notebook dashboard, you can do so through modifying jupyter\_notebook\_config.py. For example, if you prefer that the notebook dashboard be located with a sub-directory that contains other ipython files, e.g. http://localhost:8888/ipython/, you can do so with configuration options like the following (see above for instructions about modifying jupyter\_notebook\_config.py):

```
c.NotebookApp.base_url = '/ipython/'
```
# **4.4 Embedding the notebook in another website**

Sometimes you may want to embed the notebook somewhere on your website, e.g. in an IFrame. To do this, you may need to override the Content-Security-Policy to allow embedding. Assuming your website is at *https://mywebsite.example.com*, you can embed the notebook on your website with the following configuration setting in jupyter notebook config.py:

```
c.NotebookApp.tornado_settings = {
    'headers': {
        'Content-Security-Policy': "frame-ancestors 'https://mywebsite.example.com' 'self' "
    }
}
```
When embedding the notebook in a website using an iframe, consider putting the notebook in single-tab mode. Since the notebook opens some links in new tabs by default, single-tab mode keeps the notebook from opening additional tabs. Adding the following to  $\sim$ /. jupyter/custom/custom. js will enable single-tab mode:

```
define(['base/js/namespace'], function(Jupyter){
    Jupyter._target = '_self';
});
```
# **4.5 Known issues**

### **4.5.1 Proxies**

When behind a proxy, especially if your system or browser is set to autodetect the proxy, the notebook web application might fail to connect to the server's websockets, and present you with a warning at startup. In this case, you need to configure your system not to use the proxy for the server's address.

For example, in Firefox, go to the Preferences panel, Advanced section, Network tab, click 'Settings...', and add the address of the notebook server to the 'No proxy for' field.

### **4.5.2 Docker CMD**

Using jupyter notebook as a [Docker CMD](https://docs.docker.com/reference/builder/#cmd) results in kernels repeatedly crashing, likely due to a lack of [PID](https://blog.phusion.nl/2015/01/20/docker-and-the-pid-1-zombie-reaping-problem/) [reaping.](https://blog.phusion.nl/2015/01/20/docker-and-the-pid-1-zombie-reaping-problem/) To avoid this, use the [tini](https://github.com/krallin/tini) init as your Dockerfile *ENTRYPOINT*:

```
# Add Tini. Tini operates as a process subreaper for jupyter. This prevents
# kernel crashes.
ENV TINI_VERSION v0.6.0
ADD https://github.com/krallin/tini/releases/download/${TINI_VERSION}/tini /usr/bin/tini
RUN chmod +x /usr/bin/tini
ENTRYPOINT ["/usr/bin/tini", "--"]
EXPOSE 8888
CMD ["jupyter", "notebook", "--port=8888", "--no-browser", "--ip=0.0.0.0"]
```
# **Security in Jupyter notebooks**

<span id="page-28-0"></span>As Jupyter notebooks become more popular for sharing and collaboration, the potential for malicious people to attempt to exploit the notebook for their nefarious purposes increases. IPython 2.0 introduces a security model to prevent execution of untrusted code without explicit user input.

# **5.1 The problem**

The whole point of Jupyter is arbitrary code execution. We have no desire to limit what can be done with a notebook, which would negatively impact its utility.

Unlike other programs, a Jupyter notebook document includes output. Unlike other documents, that output exists in a context that can execute code (via Javascript).

The security problem we need to solve is that no code should execute just because a user has **opened** a notebook that they did not write. Like any other program, once a user decides to execute code in a notebook, it is considered trusted, and should be allowed to do anything.

# **5.2 Our security model**

- Untrusted HTML is always sanitized
- Untrusted Javascript is never executed
- HTML and Javascript in Markdown cells are never trusted
- Outputs generated by the user are trusted
- Any other HTML or Javascript (in Markdown cells, output generated by others) is never trusted
- The central question of trust is "Did the current user do this?"

# **5.3 The details of trust**

Jupyter notebooks store a signature in metadata, which is used to answer the question "Did the current user do this?"

This signature is a digest of the notebooks contents plus a secret key, known only to the user. The secret key is a user-only readable file in the Jupyter profile's security directory. By default, this is:

~/.jupyter/profile\_default/security/notebook\_secret

Note: The notebook secret being stored in the profile means that loading a notebook in another profile results in it being untrusted, unless you copy or symlink the notebook secret to share it across profiles.

When a notebook is opened by a user, the server computes a signature with the user's key, and compares it with the signature stored in the notebook's metadata. If the signature matches, HTML and Javascript output in the notebook will be trusted at load, otherwise it will be untrusted.

Any output generated during an interactive session is trusted.

#### **5.3.1 Updating trust**

A notebook's trust is updated when the notebook is saved. If there are any untrusted outputs still in the notebook, the notebook will not be trusted, and no signature will be stored. If all untrusted outputs have been removed (either via Clear Output or re-execution), then the notebook will become trusted.

While trust is updated per output, this is only for the duration of a single session. A notebook file on disk is either trusted or not in its entirety.

### **5.3.2 Explicit trust**

Sometimes re-executing a notebook to generate trusted output is not an option, either because dependencies are unavailable, or it would take a long time. Users can explicitly trust a notebook in two ways:

• At the command-line, with:

jupyter trust /path/to/notebook.ipynb

• After loading the untrusted notebook, with File / Trust Notebook

These two methods simply load the notebook, compute a new signature with the user's key, and then store the newly signed notebook.

# **5.4 Reporting security issues**

If you find a security vulnerability in Jupyter, either a failure of the code to properly implement the model described here, or a failure of the model itself, please report it to [security@ipython.org.](mailto:security@ipython.org)

If you prefer to encrypt your security reports, you can use this PGP public key.

# **5.5 Affected use cases**

Some use cases that work in Jupyter 1.0 will become less convenient in 2.0 as a result of the security changes. We do our best to minimize these annoyance, but security is always at odds with convenience.

### **5.5.1 Javascript and CSS in Markdown cells**

While never officially supported, it had become common practice to put hidden Javascript or CSS styling in Markdown cells, so that they would not be visible on the page. Since Markdown cells are now sanitized (by [Google Caja\)](https://developers.google.com/caja), all Javascript (including click event handlers, etc.) and CSS will be stripped.

We plan to provide a mechanism for notebook themes, but in the meantime styling the notebook can only be done via either custom.css or CSS in HTML output. The latter only have an effect if the notebook is trusted, because otherwise the output will be sanitized just like Markdown.

### **5.5.2 Collaboration**

When collaborating on a notebook, people probably want to see the outputs produced by their colleagues' most recent executions. Since each collaborator's key will differ, this will result in each share starting in an untrusted state. There are three basic approaches to this:

- re-run notebooks when you get them (not always viable)
- explicitly trust notebooks via jupyter trust or the notebook menu (annoying, but easy)
- share a notebook secret, and use a Jupyter profile dedicated to the collaboration while working on the project.

### **5.5.3 Multiple profiles or machines**

Since the notebook secret is stored in a profile directory by default, opening a notebook with a different profile or on a different machine will result in a different key, and thus be untrusted. The only current way to address this is by sharing the notebook secret. This can be facilitated by setting the configurable:

c.NotebookApp.secret\_file = "/path/to/notebook\_secret"

in each profile, and only sharing the secret once per machine.

# **Configuring the notebook frontend**

<span id="page-32-0"></span>Note: The ability to configure the notebook frontend UI and preferences is still a work in progress.

This document is a rough explanation on how you can persist some configuration options for the notebook JavaScript.

There is no exhaustive list of all the configuration options as most options are passed down to other libraries, which means that non valid configuration can be ignored without any error messages.

# **6.1 How front end configuration works**

The frontend configuration system works as follows:

- get a handle of a configurable JavaScript object.
- access its configuration attribute.
- update its configuration attribute with a JSON patch.

### **6.2 Example - Changing the notebook's default indentation**

This example explains how to change the default setting indent Unit for CodeMirror Code Cells:

```
var cell = Jupyter.notebook.get_selected_cell();
var config = cell.config;
var patch = {
      CodeCell:{
        cm_config:{indentUnit:2}
      }
    }
config.update(patch)
```
You can enter the previous snippet in your browser's JavaScript console once. Then reload the notebook page in your browser. Now, the preferred indent unit should be equal to two spaces. The custom setting persists and you do not need to reissue the patch on new notebooks.

indentUnit, used in this example, is one of the many [CodeMirror options](https://codemirror.net/doc/manual.html#option_indentUnit) which are available for configuration.

# **6.3 Example - Restoring the notebook's default indentation**

If you want to restore a notebook frontend preference to its default value, you will enter a JSON patch with a null value for the preference setting.

For example, let's restore the indent setting indentUnit to its default of four spaces. Enter the following code snippet in your JavaScript console:

```
var cell = Jupyter.notebook.get_selected_cell();
var config = cell.config;
var patch = {
      CodeCell:{
        cm_config:{indentUnit: null} # only change here.
      }
    }
config.update(patch)
```
Reload the notebook in your browser and the default indent should again be two spaces.

# **6.4 Persisting configuration settings**

Under the hood, Jupyter will persist the preferred configuration settings in  $\gamma$ .jupyter/nbconfig/<section>.json, with <section> taking various value depending on the page where the configuration is issued. <section> can take various values like notebook, tree, and editor. A common section contains configuration settings shared by all pages.

# <span id="page-34-0"></span>**Distributing Jupyter Extensions as Python Packages**

## **7.1 Overview**

### **7.1.1 How can the notebook be extended?**

The Jupyter Notebook client and server application are both deeply customizable. Their behavior can be extended by creating, respectively:

- nbextension: a notebook extension
	- a single JS file, or directory of JavaScript, Cascading StyleSheets, etc. that contain at minimum a JavaScript module packaged as an [AMD modules](https://en.wikipedia.org/wiki/Asynchronous_module_definition) that exports a function load ipython extension
- server extension: an importable Python module
	- that implements load\_jupyter\_server\_extension

### **7.1.2 Why create a Python package for Jupyter extensions?**

Since it is rare to have a server extension that does not have any frontend components (an nbextension), for convenience and consistency, all these client and server extensions with their assets can be packaged and versioned together as a Python package with a few simple commands. This makes installing the package of extensions easier and less errorprone for the user.

# **7.2 Installation of Jupyter Extensions**

### **7.2.1 Install a Python package containing Jupyter Extensions**

There are several ways that you may get a Python package containing Jupyter Extensions. Commonly, you will use a package manager for your system:

```
pip install helpful_package
# or
conda install helpful_package
# orapt-get install helpful_package
 where 'helpful_package' is a Python package containing one or more Jupyter Extensions
```
### **7.2.2 Enable a Server Extension**

The simplest case would be to enable a server extension which has no frontend components.

A pip user that wants their configuration stored in their home directory would type the following command:

```
jupyter serverextension enable --py helpful_package
```
Alternatively, a virtualenv or conda user can pass --sys-prefix which keeps their environment isolated and reproducible. For example:

```
# Make sure that your virtualenv or conda environment is activated
[source] activate my-environment
jupyter serverextension enable --py helpful_package --sys-prefix
```
#### **7.2.3 Install the nbextension assets**

If a package also has an nbextension with frontend assets that must be available (but not neccessarily enabled by default), install these assets with the following command:

jupyter nbextension install --py helpful\_package # or --sys-prefix if using virtualenv  $\phi$ r conda

### **7.2.4 Enable nbextension assets**

If a package has assets that should be loaded every time a Jupyter app (e.g. lab, notebook, dashboard, terminal) is loaded in the browser, the following command can be used to enable the nbextension:

jupyter nbextension enable --py helpful\_package # or --sys-prefix if using virtualenv or conda

# **7.3 Did it work? Check by listing Jupyter Extensions.**

After running one or more extension installation steps, you can list what is presently known about nbextensions or server extension. The following commands will list which extensions are available, whether they are enabled, and other extension details:

```
jupyter nbextension list
jupyter serverextension list
```
# **7.4 Additional resources on creating and distributing packages**

Of course, in addition to the files listed, there are number of other files one needs to build a proper package. Here are some good resources: - [The Hitchhiker's Guide to Packaging](http://the-hitchhikers-guide-to-packaging.readthedocs.org/en/latest/quickstart.html) - [Repository Structure and Python](http://www.kennethreitz.org/essays/repository-structure-and-python) by Kenneth Reitz

How you distribute them, too, is important: - [Packaging and Distributing Projects](http://python-packaging-user-guide.readthedocs.org/en/latest/distributing/) - [conda: Building](http://conda.pydata.org/docs/building/build.html) [packages](http://conda.pydata.org/docs/building/build.html)

Here are some tools to get you started: - [generator-nbextension](https://github.com/Anaconda-Server/generator-nbextension)
### **7.5 Example - Server extension**

#### **7.5.1 Creating a Python package with a server extension**

Here is an example of a python module which contains a server extension directly on itself. It has this directory structure:

```
- setup.py
- MANIFEST.in
- my_module/
 - _init__.py
```
### **7.5.2 Defining the server extension**

This example shows that the server extension and its load\_jupyter\_server\_extension function are defined in the \_\_init\_\_.py file. #### my\_module/\_\_init\_\_.py

```
def _jupyter_server_extension_paths():
   return [{
        "module": "my_module"
    }]
def load_jupyter_server_extension(nbapp):
    nbapp.log.info("my module enabled!")
```
### **7.5.3 Install and enable the server extension**

Which a user can install with:

jupyter serverextension enable --py my\_module [--sys-prefix]

### **7.6 Example - Server extension and nbextension**

#### **7.6.1 Creating a Python package with a server extension and nbextension**

Here is another server extension, with a front-end module. It assumes this directory structure:

```
- setup.py
- MANIFEST.in
- my_fancy_module/
  - _init__.py
  - static/
    index.js
```
### **7.6.2 Defining the server extension and nbextension**

This example again shows that the server extension and its load\_jupyter\_server\_extension function are defined in the \_\_init\_\_.py file. This time, there is also a function \_jupyter\_nbextension\_path for the nbextension.

```
my_fancy_module/__init__.py
```

```
def _jupyter_server_extension_paths():
   return [{
        "module": "my_fancy_module"
    }]
# Jupyter Extension points
def _jupyter_nbextension_paths():
   return [dict(
       section="notebook",
       # the path is relative to the `my_fancy_module` directory
       src="static",
        # directory in the `nbextension/` namespace
       dest="my_fancy_module",
        # _also_ in the `nbextension/` namespace
       require="my_fancy_module/index")]
def load_jupyter_server_extension(nbapp):
   nbapp.log.info("my module enabled!")
```
### **7.6.3 Install and enable the server extension and nbextension**

The user can install and enable the extensions with the following set of commands:

```
jupyter nbextension install --py my_fancy_module [--sys-prefix|--user]
jupyter nbextension enable --py my_fancy_module [--sys-prefix|--system]
jupyter serverextension enable --py my_fancy_module [--sys-prefix|--system]
```
### **Extending the Notebook**

Certain subsystems of the notebook server are designed to be extended or overridden by users. These documents explain these systems, and show how to override the notebook's defaults with your own custom behavior.

## **8.1 Contents API**

The Jupyter Notebook web application provides a graphical interface for creating, opening, renaming, and deleting files in a virtual filesystem.

The ContentsManager class defines an abstract API for translating these interactions into operations on a particular storage medium. The default implementation, FileContentsManager, uses the local filesystem of the server for storage and straightforwardly serializes notebooks into JSON. Users can override these behaviors by supplying custom subclasses of ContentsManager.

This section describes the interface implemented by ContentsManager subclasses. We refer to this interface as the Contents API.

### **8.1.1 Data Model**

#### **Filesystem Entities**

ContentsManager methods represent virtual filesystem entities as dictionaries, which we refer to as models.

Models may contain the following entries:

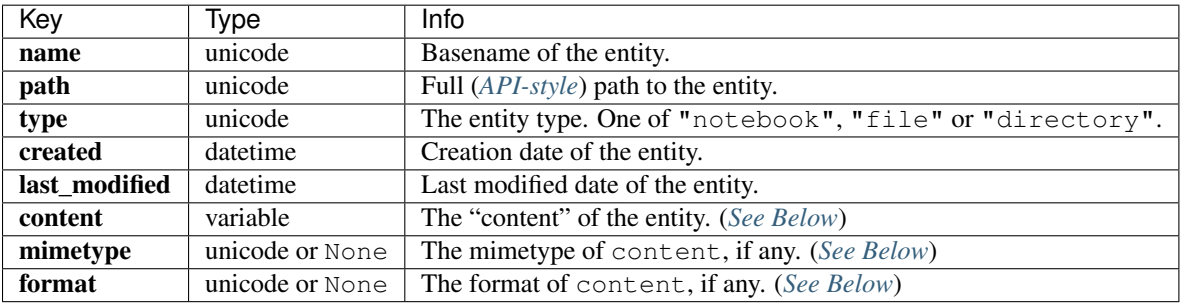

<span id="page-38-0"></span>Certain model fields vary in structure depending on the type field of the model. There are three model types: notebook, file, and directory .

#### • **notebook** models

– The format field is always "json".

- The mimetype field is always None.
- The content field contains a nbformat.notebooknode.NotebookNode representing the .ipynb file represented by the model. See the [NBFormat](http://nbformat.readthedocs.org/en/latest/index.html) documentation for a full description.

#### • **file** models

- The format field is either "text" or "base64".
- The mimetype field is text/plain for text-format models and application/octet-stream for base64-format models.
- The content field is always of type unicode. For text-format file models, content simply contains the file's bytes after decoding as UTF-8. Non-text ( $base64$ ) files are read as bytes, base64 encoded, and then decoded as UTF-8.
- **directory** models
	- The format field is always "json".
	- The mimetype field is always None.
	- The content field contains a list of *[content-free](#page-39-0)* models representing the entities in the directory.

<span id="page-39-0"></span>Note: In certain circumstances, we don't need the full content of an entity to complete a Contents API request. In such cases, we omit the mimetype, content, and format keys from the model. This most commonly occurs when listing a directory, in which circumstance we represent files within the directory as content-less models to avoid having to recursively traverse and serialize the entire filesystem.

#### Sample Models

```
# Notebook Model with Content
{
   'content': {
       'metadata': {},
        'nbformat': 4,
        'nbformat_minor': 0,
        'cells': [
            {
                'cell_type': 'markdown',
                'metadata': {},
                'source': 'Some **Markdown**',
            },
       ],
   },
    'created': datetime(2015, 7, 25, 19, 50, 19, 19865),
   'format': 'json',
   'last_modified': datetime(2015, 7, 25, 19, 50, 19, 19865),
   'mimetype': None,
   'name': 'a.ipynb',
    'path': 'foo/a.ipynb',
    'type': 'notebook',
    'writable': True,
}
# Notebook Model without Content
{
    'content': None,
    'created': datetime.datetime(2015, 7, 25, 20, 17, 33, 271931),
    'format': None,
```

```
'last modified': datetime.datetime(2015, 7, 25, 20, 17, 33, 271931),
'mimetype': None,
'name': 'a.ipynb',
'path': 'foo/a.ipynb',
'type': 'notebook',
'writable': True
```
#### **API Paths**

}

<span id="page-40-0"></span>ContentsManager methods represent the locations of filesystem resources as API-style paths. Such paths are interpreted as relative to the root directory of the notebook server. For compatibility across systems, the following guarantees are made:

- Paths are always unicode, not bytes.
- Paths are not URL-escaped.
- Paths are always forward-slash (/) delimited, even on Windows.
- Leading and trailing slashes are stripped. For example, /foo/bar/buzz/ becomes foo/bar/buzz.
- The empty string ("") represents the root directory.

### **8.1.2 Writing a Custom ContentsManager**

The default ContentsManager is designed for users running the notebook as an application on a personal computer. It stores notebooks as .ipynb files on the local filesystem, and it maps files and directories in the Notebook UI to files and directories on disk. It is possible to override how notebooks are stored by implementing your own custom subclass of ContentsManager. For example, if you deploy the notebook in a context where you don't trust or don't have access to the filesystem of the notebook server, it's possible to write your own ContentsManager that stores notebooks and files in a database.

#### **Required Methods**

A minimal complete implementation of a custom ContentsManager must implement the following methods:

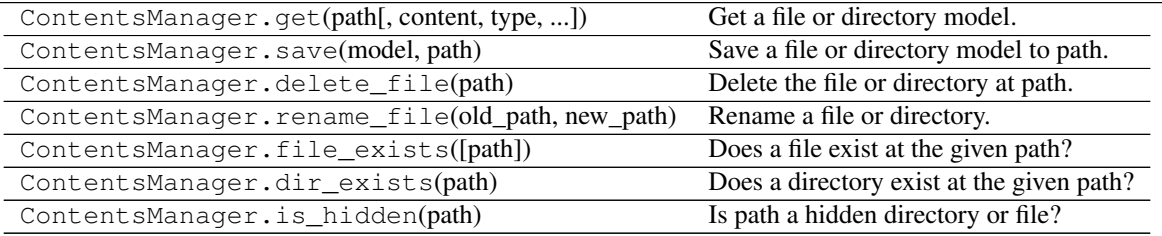

### **8.1.3 Customizing Checkpoints**

TODO:

#### **8.1.4 Testing**

notebook.services.contents.tests includes several test suites written against the abstract Contents API. This means that an excellent way to test a new ContentsManager subclass is to subclass our tests to make them use your ContentsManager.

Note: [PGContents](https://github.com/quantopian/pgcontents) is an example of a complete implementation of a custom Content sManager. It stores notebooks and files in [PostgreSQL](http://www.postgresql.org/) and encodes directories as SQL relations. PGContents also provides an example of how to re-use the notebook's tests.

### **8.2 File save hooks**

You can configure functions that are run whenever a file is saved. There are two hooks available:

- ContentsManager.pre\_save\_hook runs on the API path and model with content. This can be used for things like stripping output that people don't like adding to VCS noise.
- FileContentsManager.post\_save\_hook runs on the filesystem path and model without content. This could be used to commit changes after every save, for instance.

They are both called with keyword arguments:

```
pre_save_hook(model=model, path=path, contents_manager=cm)
post_save_hook(model=model, os_path=os_path, contents_manager=cm)
```
#### **8.2.1 Examples**

These can both be added to jupyter notebook config.py.

A pre-save hook for stripping output:

```
def scrub_output_pre_save(model, **kwargs):
    """scrub output before saving notebooks"""
    # only run on notebooks
   if model['type'] != 'notebook':
       return
    # only run on nbformat v4
    if model['content']['nbformat'] != 4:
        return
    for cell in model['content']['cells']:
        if cell['cell_type'] != 'code':
            continue
        cell['outputs'] = []
        cell['execution_count'] = None
c.FileContentsManager.pre_save_hook = scrub_output_pre_save
```
A post-save hook to make a script equivalent whenever the notebook is saved (replacing the  $-$ script option in older versions of the notebook):

**import io import os from notebook.utils import** to\_api\_path

```
script exporter = None
def script_post_save(model, os_path, contents_manager, **kwargs):
    """convert notebooks to Python script after save with nbconvert
    replaces `ipython notebook --script`
    "''"from nbconvert.exporters.script import ScriptExporter
    if model['type'] != 'notebook':
        return
   global _script_exporter
   if _script_exporter is None:
        _script_exporter = ScriptExporter(parent=contents_manager)
   log = contents_manager.log
   base, ext = os.path.splitext(os_path)
   py\_frame = base + ' .py'script, resources = _script_exporter.from_filename(os_path)
    script_fname = base + resources.get('output_extension', '.txt')
    log.info("Saving script /%s", to_api_path(script_fname, contents_manager.root_dir))
   with io.open(script_fname, 'w', encoding='utf-8') as f:
        f.write(script)
c.FileContentsManager.post_save_hook = script_post_save
```
This could be a simple call to jupyter nbconvert  $--$ to script, but spawning the subprocess every time is quite slow.

### **8.3 Custom request handlers**

The notebook webserver can be interacted with using a well [defined RESTful API.](http://petstore.swagger.io/?url=https://raw.githubusercontent.com/jupyter/notebook/master/notebook/services/api/api.yaml) You can define custom RESTful API handlers in addition to the ones provided by the notebook. As described below, to define a custom handler you need to first write a notebook server extension. Then, in the extension, you can register the custom handler.

#### **8.3.1 Writing a notebook server extension**

The notebook webserver is written in Python, hence your server extension should be written in Python too. Server extensions, like IPython extensions, are Python modules that define a specially named load function, load\_jupyter\_server\_extension. This function is called when the extension is loaded.

```
def load_jupyter_server_extension(nb_server_app):
    """
    Called when the extension is loaded.
    Args:
       nb_server_app (NotebookWebApplication): handle to the Notebook webserver instance.
    """
   pass
```
To get the notebook server to load your custom extension, you'll need to add it to the list of extensions to be loaded. You can do this using the config system. NotebookApp.server\_extensions is a config variable which is an array of strings, each a Python module to be imported. Because this variable is notebook config, you can set it two different ways, using config files or via the command line.

For example, to get your extension to load via the command line add a double dash before the variable name, and put the Python array in double quotes. If your package is "mypackage" and module is "mymodule", this would look like jupyter notebook --NotebookApp.server\_extensions="['mypackage.mymodule']" . Basically the string should be Python importable.

Alternatively, you can have your extension loaded regardless of the command line args by setting the variable in the Jupyter config file. The default location of the Jupyter config file is ~/.jupyter/profile\_default/jupyter\_notebook\_config.py. Then, inside the config file, you can use Python to set the variable. For example, the following config does the same as the previous command line example [1].

```
c = get\_config()c.NotebookApp.server_extensions = [
    'mypackage.mymodule'
]
```
Before continuing, it's a good idea to verify that your extension is being loaded. Use a print statement to print something unique. Launch the notebook server and you should see your statement printed to the console.

### **8.3.2 Registering custom handlers**

Once you've defined a server extension, you can register custom handlers because you have a handle to the Notebook server app instance (nb\_server\_app above). However, you first need to define your custom handler. To declare a custom handler, inherit from notebook.base.handlers.IPythonHandler. The example below[1] is a Hello World handler:

```
from notebook.base.handlers import IPythonHandler
class HelloWorldHandler(IPythonHandler):
   def get(self):
        self.finish('Hello, world!')
```
The Jupyter Notebook server use [Tornado](http://www.tornadoweb.org/en/stable/) as its web framework. For more information on how to implement request handlers, refer to the [Tornado documentation on the matter.](http://www.tornadoweb.org/en/stable/web.html#request-handlers)

After defining the handler, you need to register the handler with the Notebook server. See the following example:

```
web_app = nb_server_app.web_app
host_pattern = \cdot \cdot \cdot$'
route_pattern = url_path_join(web_app.settings['base_url'], '/hello')
web app.add handlers(host pattern, [(route pattern, HelloWorldHandler)])
```
Putting this together with the extension code, the example looks like the following:

```
from notebook.utils import url_path_join
from notebook.base.handlers import IPythonHandler
class HelloWorldHandler(IPythonHandler):
    def get(self):
        self.finish('Hello, world!')
def load_jupyter_server_extension(nb_server_app):
    "''"''"''"Called when the extension is loaded.
    Aras:
       nb_server_app (NotebookWebApplication): handle to the Notebook webserver instance.
    "" ""
```

```
web_app = nb_server_app.web_app
host_pattern = '.*$'
route_pattern = url_path_join(web_app.settings['base_url'], '/hello')
web_app.add_handlers(host_pattern, [(route_pattern, HelloWorldHandler)])
```
References: 1. [Peter Parente's Mindtrove](http://mindtrove.info/#nb-server-exts)

### **8.4 Custom front-end extensions**

This describes the basic steps to write a JavaScript extension for the Jupyter notebook front-end. This allows you to customize the behaviour of the various pages like the dashboard, the notebook, or the text editor.

#### **8.4.1 The structure of a front-end extension**

Note: The notebook front-end and Javascript API are not stable, and are subject to a lot of changes. Any extension written for the current notebook is almost guaranteed to break in the next release.

A front-end extension is a JavaScript file that defines an [AMD module](https://en.wikipedia.org/wiki/Asynchronous_module_definition) which exposes at least a function called load\_ipython\_extension, which takes no arguments. We will not get into the details of what each of these terms consists of yet, but here is the minimal code needed for a working extension:

```
// file my extension/main.js
define(function(){
    function load_ipython_extension(){
        console.info('this is my first extension');
    }
    return {
        load_ipython_extension: load_ipython_extension
    };
});
```
Note: Although for historical reasons the function is called load\_ipython\_extension, it does apply to the Jupyter notebook in general, and will work regardless of the kernel in use.

If you are familiar with JavaScript, you can use this template to require any Jupyter module and modify its configuration, or do anything else in client-side Javascript. Your extension will be loaded at the right time during the notebook page initialisation for you to set up a listener for the various events that the page can trigger.

You might want access to the current instances of the various Jupyter notebook components on the page, as opposed to the classes defined in the modules. The current instances are exposed by a module named base/js/namespace. If you plan on accessing instances on the page, you should require this module rather than accessing the global variable Jupyter, which will be removed in future. The following example demonstrates how to access the current notebook instance:

```
// file my extension/main.js
define([
    'base/js/namespace'
```

```
], function(
    Jupyter
) {
    function load_ipython_extension() {
        console.log(
            'This is the current notebook application instance:',
            Jupyter.notebook
        );
    }
    return {
        load_ipython_extension: load_ipython_extension
    };
});
```
### <span id="page-45-0"></span>**8.4.2 Modifying key bindings**

One of the abilities of extensions is to modify key bindings, although once again this is an API which is not guaranteed to be stable. However, custom key bindings are frequently requested, and are helpful to increase accessibility, so in the following we show how to access them.

Here is an example of an extension that will unbind the shortcut  $0, 0$  in command mode, which normally restarts the kernel, and bind  $0, 0, 0$  in its place:

```
// file my_extension/main.js
define([
    'base/js/namespace'
], function(
    Jupyter
) {
    function load_ipython_extension() {
        Jupyter.keyboard_manager.command_shortcuts.remove_shortcut('0,0');
        Jupyter.keyboard_manager.command_shortcuts.add_shortcut('0,0,0', 'jupyter-notebook:restart-ke
    }
    return {
        load_ipython_extension: load_ipython_extension
    };
});
```
Note: The standard keybindings might not work correctly on non-US keyboards. Unfortunately, this is a limitation of browser implementations and the status of keyboard event handling on the web in general. We appreciate your feedback if you have issues binding keys, or have any ideas to help improve the situation.

You can see that I have used the action name jupyter-notebook: restart-kernel to bind the new shortcut. There is no API yet to access the list of all available *actions*, though the following in the JavaScript console of your browser on a notebook page should give you an idea of what is available:

Object.keys(require('base/js/namespace').actions.\_actions);

In this example, we changed a keyboard shortcut in command mode; you can also customize keyboard shortcuts in edit mode. However, most of the keyboard shortcuts in edit mode are handled by CodeMirror, which supports custom key bindings via a completely different API.

### **8.4.3 Defining and registering your own actions**

As part of your front-end extension, you may wish to define actions, which can be attached to toolbar buttons, or called from the command palette. Here is an example of an extension that defines a (not very useful!) action to show an alert, and adds a toolabr button using the full action name:

```
// file my_extension/main.js
define([
    'base/js/namespace'
], function(
   Jupyter
) {
    function load_ipython_extension() {
        var handler = function () {
            alert('this is an alert from my_extension!');
        };
        var action = {
            icon: 'fa-comment-o', // a font-awesome class used on buttons, etc
            help : 'Show an alert',
            help_index : 'zz',
            handler : handler
        };
        var prefix = 'my extension';
        var action_name = 'show-alert';
        var full_action_name = Jupyter.actions.register(action, name, prefix); // returns 'my_extension
        Jupyter.toolbar.add_buttons_group([full_action_name]);
    }
    return {
        load_ipython_extension: load_ipython_extension
    };
});
```
Every action needs a name, which, when joined with its prefix to make the full action name, should be unique. Built-in actions, like the jupyter-notebook:restart-kernel we bound in the earlier *[Modifying key bindings](#page-45-0)* example, use the prefix jupyter-notebook. For actions defined in an extension, it makes sense to use the extension name as the prefix. For the action name, the following guidelines should be considered:

- First pick a noun and a verb for the action. For example, if the action is "restart kernel," the verb is "restart" and the noun is "kernel".
- Omit terms like "selected" and "active" by default, so "delete-cell", rather than "delete-selected-cell". Only provide a scope like "-all-" if it is other than the default "selected" or "active" scope.
- If an action has a secondary action, separate the secondary action with "-and-", so "restart-kernel-and-clearoutput".
- Use above/below or previous/next to indicate spatial and sequential relationships.
- Don't ever use before/after as they have a temporal connotation that is confusing when used in a spatial context.
- For dialogs, use a verb that indicates what the dialog will accomplish, such as "confirm-restart-kernel".

### **8.4.4 Installing and enabling extensions**

You can install your nbextension with the command:

jupyter nbextension install path/to/my\_extension/ [--user|--sys-prefix]

The default installation is system-wide. You can use  $-\text{user}$  to do a per-user installation, or  $-\text{sys-prefix}$  to install to Python's prefix (e.g. in a virtual or conda environment). Where my\_extension is the directory containing the Javascript files. This will copy it to a Jupyter data directory (the exact location is platform dependent - see [Data files\)](http://jupyter.readthedocs.org/en/latest/system.html#jupyter-path).

For development, you can use the  $--$ symlink flag to symlink your extension rather than copying it, so there's no need to reinstall after changes.

To use your extension, you'll also need to enable it, which tells the notebook interface to load it. You can do that with another command:

jupyter nbextension enable my\_extension/main [--sys-prefix]

The argument refers to the Javascript module containing your load\_ipython\_extension function, which is  $mv$  extension/main. is in this example. There is a corresponding disable command to stop using an extension without uninstalling it.

Changed in version 4.2: Added --sys-prefix argument

### **8.5 Customize keymaps**

Note: Declarative Custom Keymaps is a provisional feature with unstable API which is not guaranteed to be kept in future versions of the notebook, and can be removed or changed without warnings.

The notebook shortcuts that are defined by jupyter both in edit mode an command mode are configurable in the frontend configuration file ~/.jupyter/nbconfig/notebook.json. The modification of Keyboard shortcut suffer of several limitations, mainly that your Browser and OS might prevent certain shortcut to work correctly. If this is the case, there are unfortunately not much than can be done. The second issue can arise with keyboard that have a layout different than US English. Again even if we are aware of the issue, there is not much we can do about that.

Shortcut are also limited by the underlying library that handle code and text edition: CodeMirror. If some Keyboard shortcuts are conflicting, the method describe below might not work to create new keyboard shortcuts, especially in the edit mode of the notebook.

The 4 sections of interest in  $\sim/$ . jupyter/nbconfig/notebook. json are the following:

- keys.command.unbind
- keys.edit.unbind
- keys.command.bind
- keys.edit.bind

The first two section describe which default keyboard shortcut not to register at notebook startup time. These are mostly useful if you need to unbind a default keyboard shortcut before binding it to a new command.

These two first sections apply respectively to the command and edit mode of the notebook. They take a list of shortcut to unbind.

For example, to unbind the shortcut to split a cell at the position of the cursor  $(\text{Ctrl-Shift-Minus})$ use the following:

```
// file ~/.jupyter/nbconfig/notebook.json
{
  "keys": {
    "edit": {
     "unbind": [
        "Ctrl-Shift-Minus"
      ]
    },
 },
}
```
The last two section describe which new keyboard shortcut to register at notebook startup time, and which actions they trigger.

These two last sections apply respectively to the command and edit mode of the notebook. They take a dictionary with shortcuts as keys and commands name as value.

For example, to bind the shortcut G, G, G (Press G three time in a row) in command mode, to the command that restart the kernel and run all cells, use the following:

```
// file ~/.jupyter/nbconfig/notebook.json
{
  "keys": {
   "command": {
       "bind": {
            "G,G,G":"jupyter-notebook:restart-kernel-and-run-all-cells"
        }
   }
 },
}
```
The name of the available commands can be find by hovering the right end of a row in the command palette.

### **Contributing to the Jupyter Notebook**

If you're reading this section, you're probably interested in contributing to Jupyter. Welcome and thanks for your interest in contributing!

Please take a look at the Contributor documentation, familiarize yourself with using the Jupyter Notebook, and introduce yourself on the mailing list and share what area of the project you are interested in working on.

### **9.1 General Guidelines**

For general documentation about contributing to Jupyter projects, see the [Project Jupyter Contributor Documentation.](http://jupyter.readthedocs.org/#contributor-documentation)

### **9.2 Setting Up a Development Environment**

For general installation instructions have a look at the [Project Jupyter Installation Guide.](https://jupyter.readthedocs.org/en/latest/install.html)

#### **9.2.1 Installing Node.js and npm**

Building the Notebook from its GitHub source code requires some tools to create and minify JavaScript components and the CSS. Namely, that's Node.js and Node's package manager, npm.

If you use conda, you can get them with:

```
conda install -c javascript nodejs
```
If you use [Homebrew](http://brew.sh/) on Mac OS X:

brew install node

For Debian/Ubuntu systems, you should use the node  $j_s$ -legacy package instead of the node package:

```
sudo apt-get update
sudo apt-get install nodejs-legacy npm
```
You can also use the installer from the [Node.js website.](https://nodejs.org)

#### **9.2.2 Installing the Jupyter Notebook**

Once you have installed the dependencies mentioned above, use the following steps:

```
pip install setuptools pip --upgrade --user
git clone https://github.com/jupyter/notebook
cd notebook
pip install -e . --user
```
If you want the development environment to be available for all users of your system (assuming you have the necessary rights) or if you are installing in a virtual environment, just drop the  $-\text{user option}$ .

### **9.2.3 Rebuilding JavaScript and CSS**

There is a build step for the JavaScript and CSS in the notebook. To make sure that you are working with up-to-date code, you will need to run this command whenever there are changes to JavaScript or LESS sources:

python setup.py js css

#### **Prototyping Tip**

When doing prototyping which needs quick iteration of the Notebook's JavaScript, run this in the root of the repository:

```
npm run build:watch
```
This will cause WebPack to monitor the files you edit and recompile them on the fly.

#### **Git Hooks**

If you want to automatically update dependencies, recompile the JavaScript, and recompile the CSS after checking out a new commit, you can install post-checkout and post-merge hooks which will do it for you:

git-hooks/install-hooks.sh

See  $q$ it-hooks/README. md for more details.

### **9.3 Running Tests**

#### **9.3.1 Python Tests**

Install dependencies:

pip install -e .[test] --user

To run the Python tests, use:

nosetests

If you want coverage statistics as well, you can run:

nosetests --with-coverage --cover-package=notebook notebook

#### **9.3.2 JavaScript Tests**

To run the JavaScript tests, you will need to have PhantomJS and CasperJS installed:

npm install -g casperjs phantomjs@1.9.18

Then, to run the JavaScript tests:

python -m notebook.jstest [group]

where [group] is an optional argument that is a path relative to notebook/tests/. For example, to run all tests in notebook/tests/notebook:

```
python -m notebook.jstest notebook
```
or to run just notebook/tests/notebook/deletecell.js:

```
python -m notebook.jstest notebook/deletecell.js
```
### **9.4 Building the Documentation**

To build the documentation you'll need [Sphinx](http://www.sphinx-doc.org/) and a few other packages.

To install (and activate) a [conda environment](http://conda.pydata.org/docs/using/envs.html#use-environment-from-file) named notebook\_docs containing all the necessary packages, use:

```
conda env create -f docs/environment.yml
source activate notebook_docs # Linux and OS X
activate notebook_docs # Windows
```
If you want to install the necessary packages with pip instead, use (omitting –user if working in a virtual environment):

pip install -r docs/doc-requirements.txt --user

Once you have installed the required packages, you can build the docs with:

cd docs make html

After that, the generated HTML files will be available at build/html/index.html. You may view the docs in your browser.

You can automatically check if all hyperlinks are still valid:

make linkcheck

Windows users can find make, bat in the docs folder.

You should also have a look at the [Project Jupyter Documentation Guide.](https://jupyter.readthedocs.org/en/latest/contrib_guide_docs.html)

## **Making a Notebook release**

This document guides a contributor through creating a release of the Jupyter notebook.

### **10.1 Check installed tools**

Review CONTRIBUTING.rst. Make sure all the tools needed to generate the minified JavaScript and CSS files are properly installed.

### **10.2 Clean the repository**

You can remove all non-tracked files with:

```
git clean -xfdi
```
This would ask you for confirmation before removing all untracked files. Make sure the dist/ folder is clean and avoid stale build from previous attempts.

### **10.3 Create the release**

- 1. Update version number in notebook/\_version.py.
- 2. Run this command:

python setup.py jsversion

It will modify (at least) notebook/static/base/js/namespace.js which makes the notebook version available from within JavaScript.

3. Commit and tag the release with the current version number:

```
git commit -am "release $VERSION"
git tag $VERSION
```
4. You are now ready to build the sdist and wheel:

```
python setup.py sdist --formats=zip,gztar
python setup.py bdist_wheel
```
5. You can now test the wheel and the sdist locally before uploading to PyPI. Make sure to use [twine](https://github.com/pypa/twine) to upload the archives over SSL.

twine upload dist/\*

- 6. If all went well, change the notebook/\_version.py back adding the .dev suffix.
- 7. Push directly on master, not forgetting to push --tags too.

# **Developer FAQ**

1. How do I install a prerelease version such as a beta or release candidate?

python -m pip install notebook --pre --upgrade

[View the original notebooks on nbviewer](http://nbviewer.jupyter.org/github/jupyter/notebook/blob/master/docs/source/examples/Notebook/)

### **Examples**

The following notebooks have been rendered for your convenience.

### **12.1 What is the Jupyter Notebook?**

#### **12.1.1 Introduction**

The Jupyter Notebook is an **interactive computing environment** that enables users to author notebook documents that include: - Live code - Interactive widgets - Plots - Narrative text - Equations - Images - Video

These documents provide a complete and self-contained record of a computation that can be converted to various formats and shared with others using email, [Dropbox,](http://dropbox.com) version control systems (like git[/GitHub\)](http://github.com) or [nbviewer.jupyter.org.](http://nbviewer.jupyter.org)

#### **Components**

The Jupyter Notebook combines three components:

- The notebook web application: An interactive web application for writing and running code interactively and authoring notebook documents.
- Kernels: Separate processes started by the notebook web application that runs users' code in a given language and returns output back to the notebook web application. The kernel also handles things like computations for interactive widgets, tab completion and introspection.
- Notebook documents: Self-contained documents that contain a representation of all content visible in the notebook web application, including inputs and outputs of the computations, narrative text, equations, images, and rich media representations of objects. Each notebook document has its own kernel.

#### **12.1.2 Notebook web application**

The notebook web application enables users to:

- Edit code in the browser, with automatic syntax highlighting, indentation, and tab completion/introspection.
- Run code from the browser, with the results of computations attached to the code which generated them.
- See the results of computations with rich media representations, such as HTML, LaTeX, PNG, SVG, PDF, etc.
- Create and use interactive JavaScript widgets, which bind interactive user interface controls and visualizations to reactive kernel side computations.
- Author narrative text using the [Markdown](https://daringfireball.net/projects/markdown/) markup language.
- Build hierarchical documents that are organized into sections with different levels of headings.
- Include mathematical equations using **LaTeX syntax in Markdown**, which are rendered in-browser by [Math-](http://www.mathjax.org/)[Jax.](http://www.mathjax.org/)

### **12.1.3 Kernels**

Through Jupyter's kernel and messaging architecture, the Notebook allows code to be run in a range of different programming languages. For each notebook document that a user opens, the web application starts a kernel that runs the code for that notebook. Each kernel is capable of running code in a single programming language and there are kernels available in the following languages:

- Python[\(https://github.com/ipython/ipython\)](https://github.com/ipython/ipython)
- Julia [\(https://github.com/JuliaLang/IJulia.jl\)](https://github.com/JuliaLang/IJulia.jl)
- R [\(https://github.com/takluyver/IRkernel\)](https://github.com/takluyver/IRkernel)
- Ruby [\(https://github.com/minrk/iruby\)](https://github.com/minrk/iruby)
- Haskell [\(https://github.com/gibiansky/IHaskell\)](https://github.com/gibiansky/IHaskell)
- Scala [\(https://github.com/Bridgewater/scala-notebook\)](https://github.com/Bridgewater/scala-notebook)
- node.js [\(https://gist.github.com/Carreau/4279371\)](https://gist.github.com/Carreau/4279371)
- Go [\(https://github.com/takluyver/igo\)](https://github.com/takluyver/igo)

The default kernel runs Python code. The notebook provides a simple way for users to pick which of these kernels is used for a given notebook.

Each of these kernels communicate with the notebook web application and web browser using a JSON over ZeroMQ/WebSockets message protocol that is described [here.](http://ipython.org/ipython-doc/dev/development/messaging.html) Most users don't need to know about these details, but it helps to understand that "kernels run code."

### **12.1.4 Notebook documents**

Notebook documents contain the **inputs and outputs** of an interactive session as well as **narrative text** that accompanies the code but is not meant for execution. Rich output generated by running code, including HTML, images, video, and plots, is embeddeed in the notebook, which makes it a complete and self-contained record of a computation.

When you run the notebook web application on your computer, notebook documents are just files on your local filesystem with a ".ipynb" extension. This allows you to use familiar workflows for organizing your notebooks into folders and sharing them with others.

Notebooks consist of a linear sequence of cells. There are four basic cell types:

- Code cells: Input and output of live code that is run in the kernel
- Markdown cells: Narrative text with embedded LaTeX equations
- **Heading cells:** 6 levels of hierarchical organization and formatting
- Raw cells: Unformatted text that is included, without modification, when notebooks are converted to different formats using nbconvert

Internally, notebook documents are 'JSON <http://en.wikipedia.org/wiki/JSON>'\_\_ data with binary values 'base64 <http://en.wikipedia.org/wiki/Base64>'\_\_ encoded. This allows them to be read and manipulated programmatically by any programming language. Because JSON is a text format, notebook documents are version control friendly.

Notebooks can be exported to different static formats including HTML, reStructeredText, LaTeX, PDF, and slide shows [\(reveal.js\)](http://lab.hakim.se/reveal-js/#/) using Jupyter's nbconvert utility.

Furthermore, any notebook document available from a **public URL on or GitHub can be shared** via [nbviewer.](http://nbviewer.ipython.org) This service loads the notebook document from the URL and renders it as a static web page. The resulting web page may thus be shared with others without their needing to install the Jupyter Notebook.

### **12.2 Notebook Basics**

### **12.2.1 The Notebook dashboard**

When you first start the notebook server, your browser will open to the notebook dashboard. The dashboard serves as a home page for the notebook. Its main purpose is to display the notebooks and files in the current directory. For example, here is a screenshot of the dashboard page for the examples directory in the Jupyter repository:

The top of the notebook list displays clickable breadcrumbs of the current directory. By clicking on these breadcrumbs or on sub-directories in the notebook list, you can navigate your file system.

To create a new notebook, click on the "New" button at the top of the list and select a kernel from the dropdown (as seen below). Which kernels are listed depend on what's installed on the server. Some of the kernels in the screenshot below may not exist as an option to you.

Notebooks and files can be uploaded to the current directory by dragging a notebook file onto the notebook list or by the "click here" text above the list.

The notebook list shows green "Running" text and a green notebook icon next to running notebooks (as seen below). Notebooks remain running until you explicitly shut them down; closing the notebook's page is not sufficient.

To shutdown, delete, duplicate, or rename a notebook check the checkbox next to it and an array of controls will appear at the top of the notebook list (as seen below). You can also use the same operations on directories and files when applicable.

To see all of your running notebooks along with their directories, click on the "Running" tab:

This view provides a convenient way to track notebooks that you start as you navigate the file system in a long running notebook server.

### **12.2.2 Overview of the Notebook UI**

If you create a new notebook or open an existing one, you will be taken to the notebook user interface (UI). This UI allows you to run code and author notebook documents interactively. The notebook UI has the following main areas:

- Menu
- Toolbar
- Notebook area and cells

The notebook has an interactive tour of these elements that can be started in the "Help:User Interface Tour" menu item.

### **12.2.3 Modal editor**

Starting with IPython 2.0, the Jupyter Notebook has a modal user interface. This means that the keyboard does different things depending on which mode the Notebook is in. There are two modes: edit mode and command mode.

#### **Edit mode**

Edit mode is indicated by a green cell border and a prompt showing in the editor area:

When a cell is in edit mode, you can type into the cell, like a normal text editor.

Enter edit mode by pressing Enter or using the mouse to click on a cell's editor area.

#### **Command mode**

Command mode is indicated by a grey cell border with a blue left margin:

When you are in command mode, you are able to edit the notebook as a whole, but not type into individual cells. Most importantly, in command mode, the keyboard is mapped to a set of shortcuts that let you perform notebook and cell actions efficiently. For example, if you are in command mode and you press c, you will copy the current cell - no modifier is needed.

Don't try to type into a cell in command mode; unexpected things will happen!

Enter command mode by pressing Esc or using the mouse to click *outside* a cell's editor area.

### **12.2.4 Mouse navigation**

All navigation and actions in the Notebook are available using the mouse through the menubar and toolbar, which are both above the main Notebook area:

The first idea of mouse based navigation is that **cells can be selected by clicking on them.** The currently selected cell gets a grey or green border depending on whether the notebook is in edit or command mode. If you click inside a cell's editor area, you will enter edit mode. If you click on the prompt or output area of a cell you will enter command mode.

If you are running this notebook in a live session (not on [http://nbviewer.jupyter.org\)](http://nbviewer.jupyter.org) try selecting different cells and going between edit and command mode. Try typing into a cell.

The second idea of mouse based navigation is that cell actions usually apply to the currently selected cell. Thus if you want to run the code in a cell, you would select it and click the

button in the toolbar or the "Cell:Run" menu item. Similarly, to copy a cell you would select it and click the

button in the toolbar or the "Edit:Copy" menu item. With this simple pattern, you should be able to do most everything you need with the mouse.

Markdown and heading cells have one other state that can be modified with the mouse. These cells can either be rendered or unrendered. When they are rendered, you will see a nice formatted representation of the cell's contents. When they are unrendered, you will see the raw text source of the cell. To render the selected cell with the mouse, click the

button in the toolbar or the "Cell:Run" menu item. To unrender the selected cell, double click on the cell.

#### **12.2.5 Keyboard Navigation**

The modal user interface of the Jupyter Notebook has been optimized for efficient keyboard usage. This is made possible by having two different sets of keyboard shortcuts: one set that is active in edit mode and another in command mode.

The most important keyboard shortcuts are Enter, which enters edit mode, and Esc, which enters command mode.

In edit mode, most of the keyboard is dedicated to typing into the cell's editor. Thus, in edit mode there are relatively few shortcuts. In command mode, the entire keyboard is available for shortcuts, so there are many more. The Help- >''Keyboard Shortcuts'' dialog lists the available shortcuts.

We recommend learning the command mode shortcuts in the following rough order:

- 1. Basic navigation: enter, shift-enter, up/k, down/j
- 2. Saving the notebook: s
- 3. Change Cell types:  $y, m, 1-6, t$
- 4. Cell creation: a, b
- 5. Cell editing:  $x, c, v, d, z$
- 6. Kernel operations: i, 0 (press twice)

### **12.3 Running Code**

First and foremost, the Jupyter Notebook is an interactive environment for writing and running code. The notebook is capable of running code in a wide range of languages. However, each notebook is associated with a single kernel. This notebook is associated with the IPython kernel, therefor runs Python code.

#### **12.3.1 Code cells allow you to enter and run code**

Run a code cell using Shift-Enter or pressing the

button in the toolbar above:

```
In [2]: a = 10In [3]: print(a)
10
```
There are two other keyboard shortcuts for running code:

- Alt-Enter runs the current cell and inserts a new one below.
- Ctrl-Enter run the current cell and enters command mode.

#### **12.3.2 Managing the Kernel**

Code is run in a separate process called the Kernel. The Kernel can be interrupted or restarted. Try running the following cell and then hit the

button in the toolbar above.

```
In [4]: import time
        time.sleep(10)
```
If the Kernel dies you will be prompted to restart it. Here we call the low-level system libc.time routine with the wrong argument via ctypes to segfault the Python interpreter:

```
In [5]: import sys
        from ctypes import CDLL
        # This will crash a Linux or Mac system
        # equivalent calls can be made on Windows
        # Uncomment these lines if you would like to see the segfault
        # dll = 'dylib' if sys.platform == 'darwin' else 'so.6'
        # libc = CDLL("libc. %s" % dll)\# libc.time(-1) \# BOOM!!
```
### **12.3.3 Cell menu**

The "Cell" menu has a number of menu items for running code in different ways. These includes:

- Run and Select Below
- Run and Insert Below
- Run All
- Run All Above
- Run All Below

#### **12.3.4 Restarting the kernels**

The kernel maintains the state of a notebook's computations. You can reset this state by restarting the kernel. This is done by clicking on the

in the toolbar above.

#### **12.3.5 sys.stdout and sys.stderr**

The stdout and stderr streams are displayed as text in the output area.

```
In [6]: print("hi, stdout")
hi, stdout
In [7]: from __future__ import print_function
        print('hi, stderr', file=sys.stderr)
hi, stderr
```
#### **12.3.6 Output is asynchronous**

All output is displayed asynchronously as it is generated in the Kernel. If you execute the next cell, you will see the output one piece at a time, not all at the end.

```
In [8]: import time, sys
        for i in range(8):
            print(i)
            time.sleep(0.5)
```
# **12.3.7 Large outputs**

To better handle large outputs, the output area can be collapsed. Run the following cell and then single- or doubleclick on the active area to the left of the output:

```
In [9]: for i in range(50):
              print(i)
0
1
2
3
4
5
6
7
8
9
10
11
12
13
14
15
16
17
18
19
20
21
22
23
24
25
26
27
28
29
30
31
32
33
34
35
36
```
Beyond a certain point, output will scroll automatically:

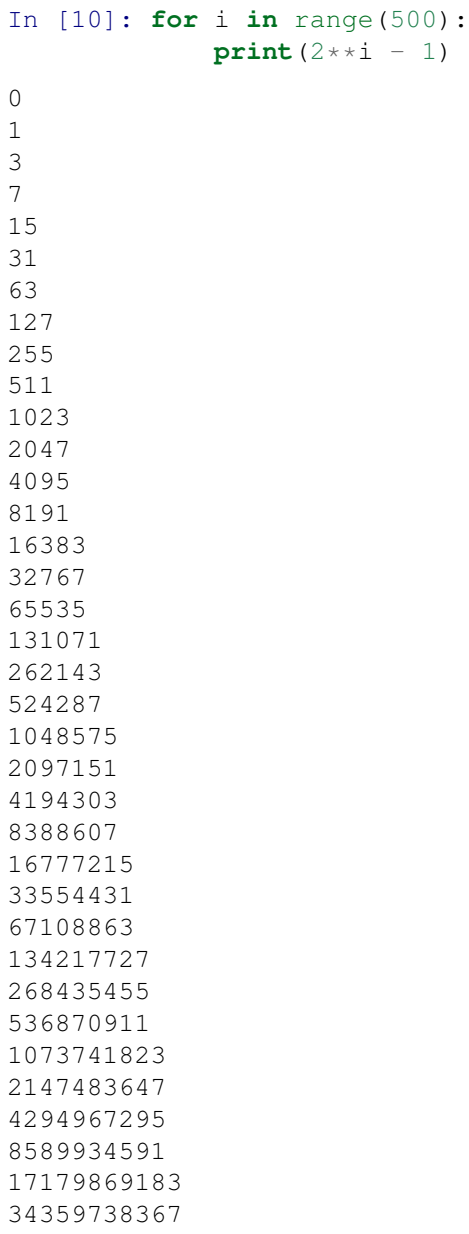
243886605493436893076687283577591117636609229895700871160871637470732167095294189071898914. 

# **12.4 Markdown Cells**

Text can be added to Jupyter Notebooks using Markdown cells. Markdown is a popular markup language that is a superset of HTML. Its specification can be found here:

<http://daringfireball.net/projects/markdown/>

## **12.4.1 Markdown basics**

You can make text *italic* or bold.

You can build nested itemized or enumerated lists:

• One

– Sublist

\* This

- Sublist That The other thing
- Two
- Sublist
- Three
- Sublist

Now another list:

- 1. Here we go
	- (a) Sublist
	- (b) Sublist
- 2. There we go
- 3. Now this

You can add horizontal rules:

Here is a blockquote:

Beautiful is better than ugly. Explicit is better than implicit. Simple is better than complex. Complex is better than complicated. Flat is better than nested. Sparse is better than dense. Readability counts. Special cases aren't special enough to break the rules. Although practicality beats purity. Errors should never pass silently. Unless explicitly silenced. In the face of ambiguity, refuse the temptation to guess. There should be one– and preferably only one –obvious way to do it. Although that way may not be obvious at first unless you're Dutch. Now is better than never. Although never is often better than *right* now. If the implementation is hard to explain, it's a bad idea. If the implementation is easy to explain, it may be a good idea. Namespaces are one honking great idea – let's do more of those!

And shorthand for links:

[Jupyter's website](http://jupyter.org)

## **12.4.2 Headings**

You can add headings by starting a line with one (or multiple) # followed by a space, as in the following example:

```
# Heading 1
# Heading 2
## Heading 2.1
## Heading 2.2
```
## **12.4.3 Embedded code**

You can embed code meant for illustration instead of execution in Python:

```
def f(x):
    """a docstring"""
    return x**2
```
or other languages:

```
if (i=0; i \le n; i++) {
  printf("hello %d\n", i);
  x + = 4;}
```
## **12.4.4 LaTeX equations**

Courtesy of MathJax, you can include mathematical expressions both inline:  $e^{i\pi} + 1 = 0$  and displayed:

$$
e^x = \sum_{i=0}^{\infty} \frac{1}{i!} x^i
$$

Inline expressions can be added by surrounding the latex code with \$:

```
$e^{i\pi}$ + 1 = 0$
```
Expressions on their own line are surrounded by  $$$ 

```
$$e^x=\sum_{i=0}^\infty \frac{1}{i!}x^i$$
```
## **12.4.5 GitHub flavored markdown**

The Notebook webapp supports Github flavored markdown meaning that you can use triple backticks for code blocks:

```
<pre>
```python
print "Hello World"
\sum_{i=1}^{n}</pre>
<pre>
```javascript
console.log("Hello World")
\sum_{i=1}^{n}</pre>
```
Gives:

**print** "Hello World"

console.log("Hello World")

And a table like this:

```
<pre>
\sum_{i=1}^{n}| This | is ||------|------|
| a | table|
\mathbb{R}^{\mathbb{Z}}</pre>
```
A nice HTML Table:

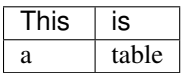

## **12.4.6 General HTML**

Because Markdown is a superset of HTML you can even add things like HTML tables:

Header 1

Header 2

row 1, cell 1

row 1, cell 2

row 2, cell 1

row 2, cell 2

## **12.4.7 Local files**

If you have local files in your Notebook directory, you can refer to these files in Markdown cells directly:

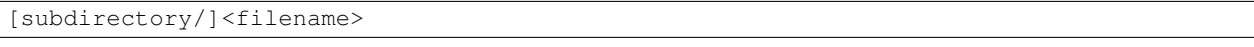

For example, in the images folder, we have the Python logo:

<img src="../images/python\_logo.svg" />

and a video with the HTML5 video tag:

```
<video controls src="../images/animation.m4v" />
```
These do not embed the data into the notebook file, and require that the files exist when you are viewing the notebook.

#### **Security of local files**

Note that this means that the Jupyter notebook server also acts as a generic file server for files inside the same tree as your notebooks. Access is not granted outside the notebook folder so you have strict control over what files are visible, but for this reason it is highly recommended that you do not run the notebook server with a notebook directory at a high level in your filesystem (e.g. your home directory).

When you run the notebook in a password-protected manner, local file access is restricted to authenticated users unless read-only views are active.

# **12.5 Keyboard Shortcut Customization**

Starting with IPython 2.0 keyboard shortcuts in command and edit mode are fully customizable. These customizations are made using the Jupyter JavaScript API. Here is an example that makes the  $r$  key available for running a cell:

```
In [1]: %%javascript
```

```
Jupyter.keyboard_manager.command_shortcuts.add_shortcut('r', {
            help : 'run cell',
            help_index : 'zz',
            handler : function (event) {
                IPython.notebook.execute_cell();
                return false;
            }}
        );
<IPython.core.display.Javascript object>
```
"By default the keypress  $r$ , while in command mode, changes the type of the selected cell to  $raw$ . This shortcut is overridden by the code in the previous cell, and thus the action no longer be available via the keypress r."

There are a couple of points to mention about this API:

- The help\_index field is used to sort the shortcuts in the Keyboard Shortcuts help dialog. It defaults to zz.
- When a handler returns false it indicates that the event should stop propagating and the default action should not be performed. For further details about the event object or event handling, see the jQuery docs.
- If you don't need a help or help\_index field, you can simply pass a function as the second argument to add\_shortcut.

```
In [2]: %%javascript
```

```
Jupyter.keyboard_manager.command_shortcuts.add_shortcut('r', function (event) {
    IPython.notebook.execute_cell();
   return false;
});
```
<IPython.core.display.Javascript object>

Likewise, to remove a shortcut, use remove\_shortcut:

```
In [3]: %%javascript
```

```
Jupyter.keyboard_manager.command_shortcuts.remove_shortcut('r');
```

```
<IPython.core.display.Javascript object>
```
If you want your keyboard shortcuts to be active for all of your notebooks, put the above API calls into your custom.js file.

Of course we provide name for majority of existing action so that you do not have to re-write everything, here is for example how to bind  $r$  back to it's initial behavior:

#### In [4]: %%**javascript**

```
Jupyter.keyboard_manager.command_shortcuts.add_shortcut('r', 'jupyter-notebook:change-
<IPython.core.display.Javascript object>
```
# **12.6 Embracing web standards**

One of the main reasons why we developed the current notebook web application was to embrace the web technology.

By being a pure web application using HTML, Javascript, and CSS, the Notebook can get all the web technology improvement for free. Thus, as browser support for different media extend, the notebook web app should be able to be compatible without modification.

This is also true with performance of the User Interface as the speed of Javascript VM increases.

The other advantage of using only web technology is that the code of the interface is fully accessible to the end user and is modifiable live. Even if this task is not always easy, we strive to keep our code as accessible and reusable as possible. This should allow us - with minimum effort - development of small extensions that customize the behavior of the web interface.

## **12.6.1 Tampering with the Notebook application**

The first tool that is available to you and that you should be aware of are browser "developers tool". The exact naming can change across browser and might require the installation of extensions. But basically they can allow you to inspect/modify the DOM, and interact with the javascript code that runs the frontend.

- In Chrome and Safari, Developer tools are in the menu View > Developer > Javascript Console
- In Firefox you might need to install [Firebug](http://getfirebug.com/)

Those will be your best friends to debug and try different approaches for your extensions.

#### **Injecting JS**

#### **Using magics**

The above tools can be tedious for editing edit long JavaScript files. Therefore we provide the %%javascript magic. This allows you to quickly inject JavaScript into the notebook. Still the javascript injected this way will not survive reloading. Hence, it is a good tool for testing an refining a script.

You might see here and there people modifying css and injecting js into the notebook by reading file(s) and publishing them into the notebook. Not only does this often break the flow of the notebook and make the re-execution of the notebook broken, but it also means that you need to execute those cells in the entire notebook every time you need to update the code.

This can still be useful in some cases, like the %autosave magic that allows you to control the time between each save. But this can be replaced by a JavaScript dropdown menu to select the save interval.

In  $[1]$ :  $\#$  you can inspect the autosave code to see what it does. %autosave??

#### **custom.js**

To inject Javascript we provide an entry point: custom.js that allows the user to execute and load other resources into the notebook. Javascript code in custom.js will be executed when the notebook app starts and can then be used to customize almost anything in the UI and in the behavior of the notebook.

 $\text{custom.}$   $\text{j}$  s can be found in the Jupyter dir. You can share your custom.js with others.

#### Back to theory

```
In [2]: from jupyter_core.paths import jupyter_config_dir
        jupyter_dir = jupyter_config_dir()
        jupyter_dir
Out[2]: '/home/docs/.jupyter'
and custom js is in
In [3]: import os.path
        custom_js_path = os.path.join(iupyter_dir, 'custom', 'custom.js')In [4]: # my custom js
        if os.path.isfile(custom js path):
            with open(custom_js_path) as f:
                print(f.read())
```
**else**: **print**("You don't have a custom.js file")

You don't have a custom.js file

Note that custom. js is meant to be modified by user. When writing a script, you can define it in a separate file and add a line of configuration into custom.  $\frac{1}{15}$  that will fetch and execute the file.

Warning : even if modification of custom. js takes effect immediately after browser refresh (except if browser cache is aggressive), *creating* a file in static/ directory needs a server restart.

## **12.6.2 Exercise :**

• Create a custom. js in the right location with the following content:

```
alert("hello world from custom.js")
```
- Restart your server and open any notebook.
- Be greeted by custom.js

Have a look at [default custom.js,](https://github.com/jupyter/notebook/blob/4.0.x/notebook/static/custom/custom.js) to see it's content and for more explanation.

#### **For the quick ones :**

We've seen above that you can change the autosave rate by using a magic. This is typically something I don't want to type every time, and that I don't like to embed into my workflow and documents. (readers don't care what my autosave time is). Let's build an extension that allows us to do it.

Create a dropdown element in the toolbar (DOM Jupyter.toolbar.element), you will need

- Jupyter.notebook.set autosave interval(miliseconds)
- know that 1 min = 60 sec, and 1 sec = 1000 ms

```
var label = jQuery('<label/>').text('AutoScroll Limit:');
var select = jQuery('<select/>')
     //.append(jQuery('<option/>').attr('value', '2').text('2min (default)'))
     .append(jQuery('<option/>').attr('value', undefined).text('disabled'))
     // TODO:
     //the_toolbar_element.append(label)
     //the_toolbar_element.append(select);
select.change(function() {
     var val = jQuery(this).val() // val will be the value in [2]
     // TODO
     // this will be called when dropdown changes
});
var time_m = [1,5,10,15,30];
for \left(\text{var }i=0; i \leq t\right) in \left(\text{var }i\right) {
     var ts = time_m[i];
                                              //[2] \quad \underline{\qquad} this will be `val` on [1]
                                              \frac{1}{2} |
                                              // v
     select.append($('<option/>').attr('value', ts).text(thr+'min'));
     // this will fill up the dropdown `select` with
```
// 1 min // 5 min // 10 min // 10 min // ...

}

#### **A non-interactive example first**

I like my cython to be nicely highlighted

```
Jupyter.config.cell_magic_highlight['magic_text/x-cython'] = {}
Jupyter.config.cell_magic_highlight['magic_text/x-cython'].reg = [/^%%cython/]
```
text/x-cython is the name of CodeMirror mode name, magic\_ prefix will just patch the mode so that the first line that contains a magic does not screw up the highlighting. regis a list or regular expression that will trigger the change of mode.

#### **Get more documentation**

Sadly, you will have to read the js source file (but there are lots of comments) and/or build the JavaScript documentation using yuidoc. If you have node and yui-doc installed:

```
$ cd ~/jupyter/notebook/notebook/static/notebook/js/
$ yuidoc . --server
warn: (yuidoc): Failed to extract port, setting to the default :3000
info: (yuidoc): Starting YUIDoc@0.3.45 using YUI@3.9.1 with NodeJS@0.10.15
info: (yuidoc): Scanning for yuidoc.json file.
info: (yuidoc): Starting YUIDoc with the following options:
info: (yuidoc):
{ port: 3000,
 nocode: false,
 paths: [ '.' ],
 server: true,
 outdir: './out' }
info: (yuidoc): Scanning for yuidoc.json file.
info: (server): Starting server: http://127.0.0.1:3000
```
and browse <http://127.0.0.1:3000> to get documentation

#### **Some convenience methods**

By browsing the documentation you will see that we have some convenience methods that allows us to avoid reinventing the UI every time :

```
Jupyter.toolbar.add_buttons_group([
        {
             'label' : 'run qtconsole',
             'icon' : 'icon-terminal', // select your icon from
                                         // http://fortawesome.github.io/Font-Awesome/icons/
             'callback': function(){Jupyter.notebook.kernel.execute('%qtconsole')}
        }
        // add more button here if needed.
        ]);
```
with a [lot of icons](http://fortawesome.github.io/Font-Awesome/icons/) you can select from.

#### **12.6.3 Cell Metadata**

The most requested feature is generally to be able to distinguish an individual cell in the notebook, or run a specific action with them. To do so, you can either use Jupyter.notebook.get\_selected\_cell(), or rely on CellToolbar. This allows you to register a set of actions and graphical elements that will be attached to individual cells.

### **Cell Toolbar**

You can see some example of what can be done by toggling the Cell Toolbar selector in the toolbar on top of the notebook. It provides two default presets that are Default and slideshow. Default allows the user to edit the metadata attached to each cell manually.

First we define a function that takes at first parameter an element on the DOM in which to inject UI element. The second element is the cell this element wis registered with. Then we will need to register that function and give it a name.

#### **Register a callback**

```
In [5]: %%javascript
        var CellToolbar = Jupyter.CellToolbar
        var toggle = function(div, cell) {
             var button_container = $ (div)// let's create a button that shows the current value of the metadata
             var button = $('<b>olution/></b>).addClass('btn btn-mini').text(String(cell.metadata
             // On click, change the metadata value and update the button label
             button.click(function(){
                         var v = cell.metadata.foo;
                         cell.metadata.foo = !v;
                         button.text(String(!v));
                     })
             // add the button to the DOM div.
             button_container.append(button);
        }
         // now we register the callback under the name foo to give the
         // user the ability to use it later
         CellToolbar.register_callback('tuto.foo', toggle);
<IPython.core.display.Javascript object>
```
#### **Registering a preset**

This function can now be part of many preset of the CellToolBar.

#### In [6]: %%**javascript**

```
Jupyter.CellToolbar.register_preset('Tutorial 1',['tuto.foo','default.rawedit'])
Jupyter.CellToolbar.register_preset('Tutorial 2',['slideshow.select','tuto.foo'])
```

```
<IPython.core.display.Javascript object>
```
You should now have access to two presets :

- Tutorial 1
- Tutorial 2

And check that the buttons you defined share state when you toggle preset. Also check that the metadata of the cell is modified when you click the button, and that when saved on reloaded the metadata is still available.

#### **Exercise:**

Try to wrap the all code in a file, put this file in  $\{jupyter\_dir\}/customer < \alpha - name > .$  js, and add

require(['custom/<a-name>']);

in custom. is to have this script automatically loaded in all your notebooks.

require is provided by a [javascript library](http://requirejs.org/) that allow you to express dependency. For simple extension like the previous one we directly mute the global namespace, but for more complex extension you could pass a callback to require( $[\ldots]$ , <callback>) call, to allow the user to pass configuration information to your plugin.

In Python lang,

```
require(['a/b', 'c/d'], function( e, f){
    e.something()
    f.something()
})
```
could be read as

```
import a.b as e
import c.d as f
e.something()
f.something()
```
See for example @damianavila ["ZenMode" plugin][\(https://github.com/ipython-contrib/IPython-notebook](https://github.com/ipython-contrib/IPython-notebook-extensions/blob/master/custom.example.js#L34)[extensions/blob/master/custom.example.js#L34\)](https://github.com/ipython-contrib/IPython-notebook-extensions/blob/master/custom.example.js#L34) :

```
// read that as
// import custom.zenmode.main as zenmode
require(['custom/zenmode/main'],function(zenmode){
    zenmode.background('images/back12.jpg');
})
```
#### **For the quickest**

Try to use [the following](https://github.com/ipython/ipython/blob/1.x/IPython/html/static/notebook/js/celltoolbar.js#L367) to bind a dropdown list to cell.metadata.difficulty.select.

It should be able to take the 4 following values :

- <None>
- Easy
- Medium
- Hard

We will use it to customize the output of the converted notebook depending on the tag on each cell

```
In [7]: # %load soln/celldiff.js
In [8]:
```
## **12.7 Importing Jupyter Notebooks as Modules**

It is a common problem that people want to import code from Jupyter Notebooks. This is made difficult by the fact that Notebooks are not plain Python files, and thus cannot be imported by the regular Python machinery.

Fortunately, Python provides some fairly sophisticated [hooks](http://www.python.org/dev/peps/pep-0302/) into the import machinery, so we can actually make Jupyter notebooks importable without much difficulty, and only using public APIs.

```
In [1]: import io, os, sys, types
In [2]: from IPython import get_ipython
        from IPython.nbformat import current
        from IPython.core.interactiveshell import InteractiveShell
/home/docs/checkouts/readthedocs.org/user_builds/test-notebook/conda/doc-pin/lib/python3.5
  "You should import from nbformat instead.", ShimWarning)
/home/docs/checkouts/readthedocs.org/user_builds/test-notebook/conda/doc-pin/lib/python3.5
```

```
- use nbformat for read/write/validate public API
- use nbformat.vX directly to composing notebooks of a particular version
```
""")

Import hooks typically take the form of two objects:

1. a Module Loader, which takes a module name (e.g. 'IPython.display'), and returns a Module

2. a Module Finder, which figures out whether a module might exist, and tells Python what Loader to use

```
In [3]: def find_notebook(fullname, path=None):
             """find a notebook, given its fully qualified name and an optional path
             This turns "foo.bar" into "foo/bar.ipynb"
             and tries turning "Foo Bar" into "Foo Bar" if Foo Bar
             does not exist.
             \overline{u}""" \overline{u}name = fullname.rsplit('.', 1)[-1]
             if not path:
                 path = [\cdot \cdot \cdot]for d in path:
                 nb\_path = os.path.join(d, name + " .ipynb")if os.path.isfile(nb_path):
                      return nb_path
                 # let import Notebook Name find "Notebook Name.ipynb"
                 nb\_path = nb\_path.\nreplace("''', "")if os.path.isfile(nb path):
```
**return** nb\_path

#### **12.7.1 Notebook Loader**

Here we have our Notebook Loader. It's actually quite simple - once we figure out the filename of the module, all it does is:

- 1. load the notebook document into memory
- 2. create an empty Module
- 3. execute every cell in the Module namespace

Since IPython cells can have extended syntax, the IPython transform is applied to turn each of these cells into their pure-Python counterparts before executing them. If all of your notebook cells are pure-Python, this step is unnecessary.

```
In [4]: class NotebookLoader(object):
            """Module Loader for Jupyter Notebooks"""
            def __init__(self, path=None):
                self.shell = InteractiveShell.instance()
                self.path = path
            def load_module(self, fullname):
                """import a notebook as a module"""
                path = find_notebook(fullname, self.path)
                print ("importing Jupyter notebook from %s" % path)
                # load the notebook object
                with io.open(path, 'r', encoding='utf-8') as f:
                    nb = current.read(f, 'json')# create the module and add it to sys.modules
                # if name in sys.modules:
                # return sys.modules[name]
                mod = types.ModuleType(fullname)
                mod. file_ = pathmod.__loader__ = self
                mod.__dict__['get_ipython'] = get_ipython
                sys.modules[fullname] = mod
                # extra work to ensure that magics that would affect the user_ns
                # actually affect the notebook module's ns
                save_user_ns = self.shell.user_ns
                self.shell.user_ns = mod.__dict__
                try:
                  for cell in nb.worksheets[0].cells:
                    if cell.cell_type == 'code' and cell.language == 'python':
                        # transform the input to executable Python
                        code = self.shell.input_transformer_manager.transform_cell(cell.input)
                        # run the code in themodule
                        exec(code, mod.__dict__)
                finally:
```
self.shell.user\_ns = save\_user\_ns **return** mod

## **12.7.2 The Module Finder**

The finder is a simple object that tells you whether a name can be imported, and returns the appropriate loader. All this one does is check, when you do:

**import mynotebook**

it checks whether mynotebook.ipynb exists. If a notebook is found, then it returns a NotebookLoader.

Any extra logic is just for resolving paths within packages.

```
In [5]: class NotebookFinder(object):
            """Module finder that locates Jupyter Notebooks"""
            def __init__(self):
                self.\text{loads} = \{\}def find_module(self, fullname, path=None):
                nb_path = find_notebook(fullname, path)
                if not nb_path:
                    return
                key = pathif path:
                    # lists aren't hashable
                    key = os.pathsep.join(path)if key not in self.loaders:
                    self.loaders[key] = NotebookLoader(path)
                return self.loaders[key]
```
## **12.7.3 Register the hook**

Now we register the NotebookFinder with sys.meta\_path In [6]: sys.meta\_path.append(NotebookFinder()) After this point, my notebooks should be importable. Let's look at what we have in the CWD: In [7]: ls nbpackage \_\_init\_\_.py **\_\_pycache\_\_**/ mynotebook.ipynb **nbs**/ So I should be able to import nbimp.mynotebook.

#### **Aside: displaying notebooks**

Here is some simple code to display the contents of a notebook with syntax highlighting, etc.

```
In [8]: from pygments import highlight
        from pygments.lexers import PythonLexer
        from pygments.formatters import HtmlFormatter
        from IPython.display import display, HTML
        formatter = HtmlFormatter()lexer = PythonLexer()
        # publish the CSS for pygments highlighting
        display(HTML("""
        <style type='text/css'>
        8s</style>
        """ % formatter.get_style_defs()
        ))
In [9]: def show_notebook(fname):
            """display a short summary of the cells of a notebook"""
            with io.open(fname, 'r', encoding='utf-8') as f:
                nb = current.read(f, 'json')html = []for cell in nb.worksheets[0].cells:
                html.append("<h4>%s cell</h4>" % cell.cell type)
                if cell.cell_type == 'code':
                    html.append(highlight(cell.input, lexer, formatter))
                else:
                    html.append("<pre>%s</pre>" % cell.source)
            display(HTML('\n'.join(html)))
```
show\_notebook(os.path.join("nbpackage", "mynotebook.ipynb"))

So my notebook has a heading cell and some code cells, one of which contains some IPython syntax.

Let's see what happens when we import it

In [10]: **from nbpackage import** mynotebook

importing Jupyter notebook from /home/docs/checkouts/readthedocs.org/user\_builds/test-notel

Hooray, it imported! Does it work?

In [11]: mynotebook.foo()

Out[11]: 'foo'

Hooray again!

Even the function that contains IPython syntax works:

```
In [12]: mynotebook.has_ip_syntax()
Out[12]: ['Connecting with the Qt Console.ipynb',
          'Custom Keyboard Shortcuts.ipynb',
          'Distributing Jupyter Extensions as Python Packages.ipynb',
          'Importing Notebooks.ipynb',
          'JavaScript Notebook Extensions.ipynb',
          'Notebook Basics.ipynb',
          'Running Code.ipynb',
          'Typesetting Equations.ipynb',
```

```
'What is the Jupyter Notebook.ipynb',
'Working With Markdown Cells.ipynb',
'examples_index.rst',
'images',
'nbpackage']
```
## **12.7.4 Notebooks in packages**

We also have a notebook inside the nb package, so let's make sure that works as well.

```
In [13]: ls nbpackage/nbs
__init__.py __pycache__/ other.ipynb
Note that the \__init\__. py is necessary for nb to be considered a package, just like usual.
In [14]: show_notebook(os.path.join("nbpackage", "nbs", "other.ipynb"))
In [15]: from nbpackage.nbs import other
         other.bar(5)
importing Jupyter notebook from /home/docs/checkouts/readthedocs.org/user_builds/test-notel
Out[15]: 'barbarbarbarbar'
```
So now we have importable notebooks, from both the local directory and inside packages.

I can even put a notebook inside IPython, to further demonstrate that this is working properly:

```
In [16]: import shutil
         from IPython.utils.path import get_ipython_package_dir
        utils = os.path.join(get_ipython_package_dir(), 'utils')
         shutil.copy(os.path.join("nbpackage", "mynotebook.ipynb"),
                     os.path.join(utils, "inside_ipython.ipynb")
         )
```
/home/docs/checkouts/readthedocs.org/user\_builds/test-notebook/conda/doc-pin/lib/python3.5 warn("get\_ipython\_package\_dir has moved to the IPython.paths module")

Out[16]: '/home/docs/checkouts/readthedocs.org/user\_builds/test-notebook/conda/doc-pin/lib

and import the notebook from IPython.utils

```
In [17]: from IPython.utils import inside_ipython
         inside_ipython.whatsmyname()
```

```
importing Jupyter notebook from /home/docs/checkouts/readthedocs.org/user_builds/test-notel
Out[17]: 'IPython.utils.inside_ipython'
```
This approach can even import functions and classes that are defined in a notebook using the  $\frac{1}{2}$  cython magic.

# **12.8 Connecting to an existing IPython kernel using the Qt Console**

## **12.8.1 The Frontend/Kernel Model**

The traditional IPython (ipython) consists of a single process that combines a terminal based UI with the process that runs the users code.

While this traditional application still exists, the modern Jupyter consists of two processes:

- Kernel: this is the process that runs the users code.
- Frontend: this is the process that provides the user interface where the user types code and sees results.

Jupyter currently has 3 frontends:

- Terminal Console (ipython console)
- Qt Console (ipython qtconsole)
- Notebook (ipython notebook)

The Kernel and Frontend communicate over a ZeroMQ/JSON based messaging protocol, which allows multiple Frontends (even of different types) to communicate with a single Kernel. This opens the door for all sorts of interesting things, such as connecting a Console or Qt Console to a Notebook's Kernel. For example, you may want to connect a Qt console to your Notebook's Kernel and use it as a help browser, calling ?? on objects in the Qt console (whose pager is more flexible than the one in the notebook).

This Notebook describes how you would connect another Frontend to a Kernel that is associated with a Notebook.

## **12.8.2 Manual connection**

To connect another Frontend to a Kernel manually, you first need to find out the connection information for the Kernel using the %connect\_info magic:

```
In [1]: %connect_info
```

```
"kernel_name": "", "key": "b12c9267-c1e9-4f86-8c79-72752e406df2", "ip": "127.0.0.1",
Paste the above JSON into a file, and connect with:
    $> ipython <app> --existing <file>
or, if you are local, you can connect with just:
    $> ipython <app> --existing /tmp/tmpzg1gw8rp.json
or even just:
    $> ipython <app> --existing
if this is the most recent IPython session you have started.
```
You can see that this magic displays everything you need to connect to this Notebook's Kernel.

## **12.8.3 Automatic connection using a new Qt Console**

You can also start a new Qt Console connected to your current Kernel by using the  $\gamma$  qtconsole magic. This will detect the necessary connection information and start the Qt Console for you automatically.

In  $[2]$ :  $a = 10$ 

In [3]: %**qtconsole**

The Markdown parser included in the Jupyter Notebook is MathJax-aware. This means that you can freely mix in mathematical expressions using the [MathJax subset of Tex and LaTeX.](http://docs.mathjax.org/en/latest/tex.html#tex-support) [Some examples from the MathJax site](http://www.mathjax.org/demos/tex-samples/) are reproduced below, as well as the Markdown+TeX source.

# **12.9 Motivating Examples**

## **12.9.1 The Lorenz Equations**

#### **Source**

```
\begin{align}
\dot{x} = \sigma(y-x)\dot{y} & = \rho x - y - xz \wedge\dot{z} & = -\beta z + xy\end{align}
```
## **Display**

## **12.9.2 The Cauchy-Schwarz Inequality**

#### **Source**

```
\begin{equation*}
\left(\ \sum_{k=1}^n a_k b_k \right)^2 \leq \left(\ \sum_{k=1}^n a_k^2 \right) \left(\ \sum_{k=1}^n b_k^2 \right)\end{equation*}
```
#### **Display**

 $\left(\sum_{k=1}^{n} a_{k} b_{k}\right)^{2} \leq \left(\sum_{k=1}^{n} a_{k}^{2}\right) \left(\sum_{k=1}^{n} b_{k}^{2}\right)$ 

## **12.9.3 A Cross Product Formula**

#### **Source**

```
\begin{equation*}
\mathbf{V}_1 \times \mathbf{V}_2 = \begin{cases} \mathbf{v} \end{cases}\mathbf{i} \& \mathbf{j} \& \mathbf{k} \\frac{\partial X}{\partial u} & \frac{\partial Y}{\partial u} & 0 \\
\frac{\partial X}{\partial v} & \frac{\partial Y}{\partial v} & 0\end{vmatrix}
\end{equation*}
```
#### **Display**

$$
\mathbf{V}_1 \times \mathbf{V}_2 = \begin{vmatrix} \mathbf{i} & \mathbf{j} & \mathbf{k} \\ \frac{\partial X}{\partial v} & \frac{\partial Y}{\partial v} & 0 \\ \frac{\partial X}{\partial v} & \frac{\partial Y}{\partial v} & 0 \end{vmatrix}
$$

## **12.9.4 The probability of getting (k) heads when flipping (n) coins is**

#### **Source**

```
\begin{equation*}
P(E) = {n \choose n \choose 0} P(k \ (1-p)^{n} \ n-k}\end{equation*}
```
#### **Display**

 $P(E) = {n \choose k} p^k (1-p)^{n-k}$ 

## **12.9.5 An Identity of Ramanujan**

#### **Source**

```
\begin{equation*}
\frac{1}{\Bigl(\sqrt{\phi} \sqrt{5}} - \phi \log r \ e^{\frac{25}{p} } =1+\frac{e^{-(2\pi)}}{1+\frac{e^{-(4\pi)}}{1+\frac{e^{-(6\pi)}}}{1+\frac{e^{-8\pi}} {1+\ldots} } } }
\end{equation*}
```
#### **Display**

$$
\frac{1}{\left(\sqrt{\phi\sqrt{5}}-\phi\right)e^{\frac{2}{5}\pi}}=1+\frac{e^{-2\pi}}{1+\frac{e^{-4\pi}}{1+\frac{e^{-6\pi}}{1+\frac{e^{-8\pi}}{1+\dots}}}}
$$

## **12.9.6 A Rogers-Ramanujan Identity**

#### **Source**

```
\begin{equation*}
1 + \frac{q^2}{(1-q)}+\frac{q^6}{(1-q)(1-q^2)}+\cdots =
\prod_{j=0}^{\infty} \frac{1}{(1-q^{5j+2})}(1-q^{5j+3}),
\quad\quad \text{for $|q|<1$}.
\end{equation*}
```
#### **Display**

$$
1 + \frac{q^2}{(1-q)} + \frac{q^6}{(1-q)(1-q^2)} + \cdots = \prod_{j=0}^{\infty} \frac{1}{(1-q^{5j+2})(1-q^{5j+3})}, \qquad \text{for } |q| < 1.
$$

## **12.9.7 Maxwell's Equations**

#### **Source**

```
\begin{align}
\nabla \times \vec{\mathrm{B}} - \, \frac{1}{c} \cdot \mathrm{E}} \frac{\partial\vec{\mathbf{E}}}{\partial t} & = \frac{4
\nabla \times \vec{\mathbf{E}}\, +\, \frac1c\, \frac{\partial\vec{\mathbf{B}}}{\partial t & = \vec{
\nabla \cdot \vec{\mathrm{B}} \& = 0\end{align}
```
#### **Display**

### **12.9.8 Equation Numbering and References**

Equation numbering and referencing will be available in a future version of the Jupyter notebook.

## **12.9.9 Inline Typesetting (Mixing Markdown and TeX)**

While display equations look good for a page of samples, the ability to mix math and *formatted* text in a paragraph is also important.

#### **Source**

This expression  $\S\sqrt{3x-1}+(1+x)^2\$  is an example of a TeX inline equation in a [Markdown-formatted]

#### **Display**

This expression  $\sqrt{3x-1} + (1+x)^2$  is an example of a TeX inline equation in a [Markdown-formatted](http://daringfireball.net/projects/markdown/) sentence.

## **12.9.10 Other Syntax**

You will notice in other places on the web that  $\frac{1}{2}$  are needed explicitly to begin and end MathJax typesetting. This is not required if you will be using TeX environments, but the Jupyter notebook will accept this syntax on legacy notebooks.

## **12.9.11 Source**

```
$5\begin{array}{c}
y_1 \ \lor \ \lory_2 \mathbf{t} \i \wedgez_{-}{3,4}
\end{array}
$$
```

```
\,\,\mathop{\rm S}\nolimits\,\begin{array}{c}
y_1 \cr
y_2 \mathtt{t}_i \cr
y_{3}
\end{array}
\$
```
\$\$\begin{eqnarray} x' &=& &x \sin\phi &+& z \cos\phi \\  $z'$  &=& - &x \cos\phi &+& z \sin\phi \\ \end{eqnarray}\$\$

 $$5$  $x=4$  $\,\,\mathop{\rm S}\nolimits\,$ 

# **12.9.12 Display**

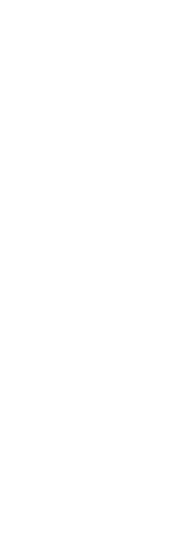

 $y_1$  $y_2$ t<sub>i</sub>  $z_{3,4}$ 

 $y_1$  $y_2$ t<sub>i</sub>  $y_{3}% \rightarrow\infty$ 

 $\sqrt{t}$  $x' =$ 

 $+z\cos\phi$  $z' =$ 

 $-x\cos\phi$  $+z\sin\phi$ 

 $x\sin\phi$ 

## (12.1)

= +  $\overline{\phantom{a}}$  = +x cos  $\phi$  $z\sin\phi$ 

## (12.1)

 $x = 4$ 

**My Notebook**

In [1]: **def** foo(): **return** "foo" In [2]: **def** has\_ip\_syntax(): listing = !ls **return** listing In [3]: **def** whatsmyname(): **return** \_\_name\_\_

**CHAPTER 14**

**Other notebook**

This notebook just defines bar

In [1]: **def** bar(x): **return** "bar" \* x

# **Jupyter notebook changelog**

A summary of changes in the Jupyter notebook. For more detailed information, see [GitHub.](https://github.com/jupyter/notebook)

# **15.1 4.1.0**

Bug fixes:

- Properly reap zombie subprocesses
- Fix cross-origin problems
- Fix double-escaping of the base URL prefix
- Handle invalid unicode filenames more gracefully
- Fix ANSI color-processing
- Send keepalive messages for web terminals
- Fix bugs in the notebook tour

UI changes:

• Moved the cell toolbar selector into the *View* menu. Added a button that triggers a "hint" animation to the main toolbar so users can find the new location. (Click here to see a [screencast](https://cloud.githubusercontent.com/assets/335567/10711889/59665a5a-7a3e-11e5-970f-86b89592880c.gif) )

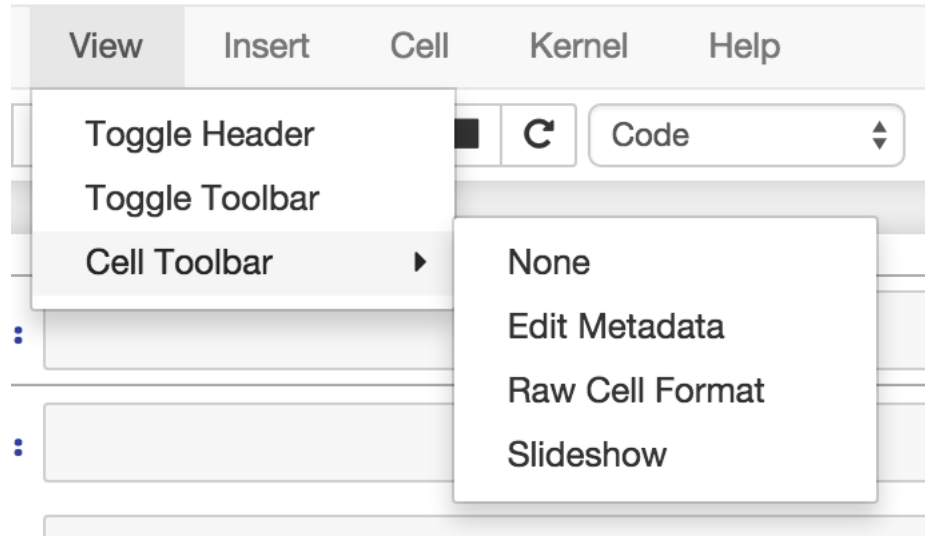

- Added *Restart & Run All* to the *Kernel* menu. Users can also bind it to a keyboard shortcut on action restart-kernel-and-run-all-cells.
- Added multiple-cell selection. Users press Shift-Up/Down or Shift-K/J to extend selection in command mode. Various actions such as cut/copy/paste, execute, and cell type conversions apply to all selected cells.

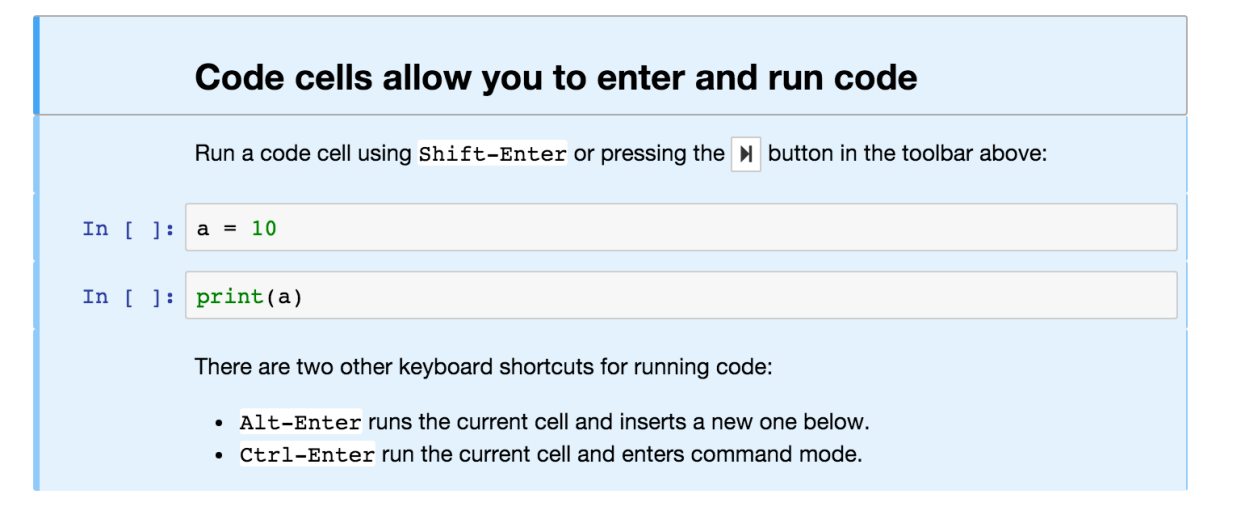

• Added a command palette for executing Jupyter actions by name. Users press Cmd/Ctrl-Shift-P or click the new command palette icon on the toolbar.

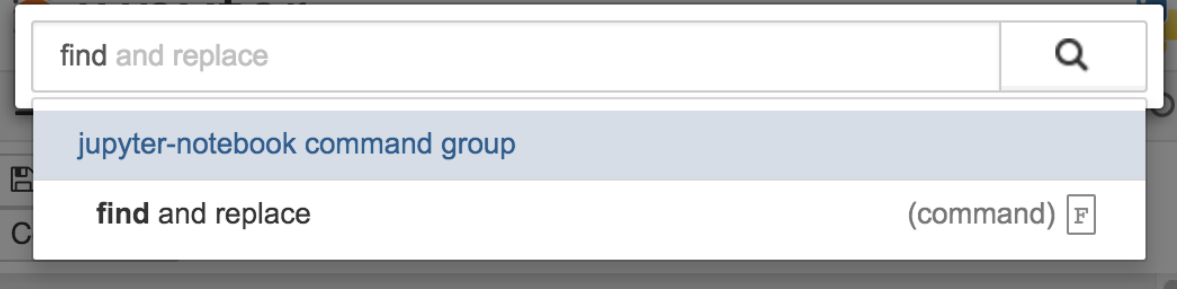

• Added a *Find and Replace* dialog to the *Edit* menu. Users can also press F in command mode to show the dialog.

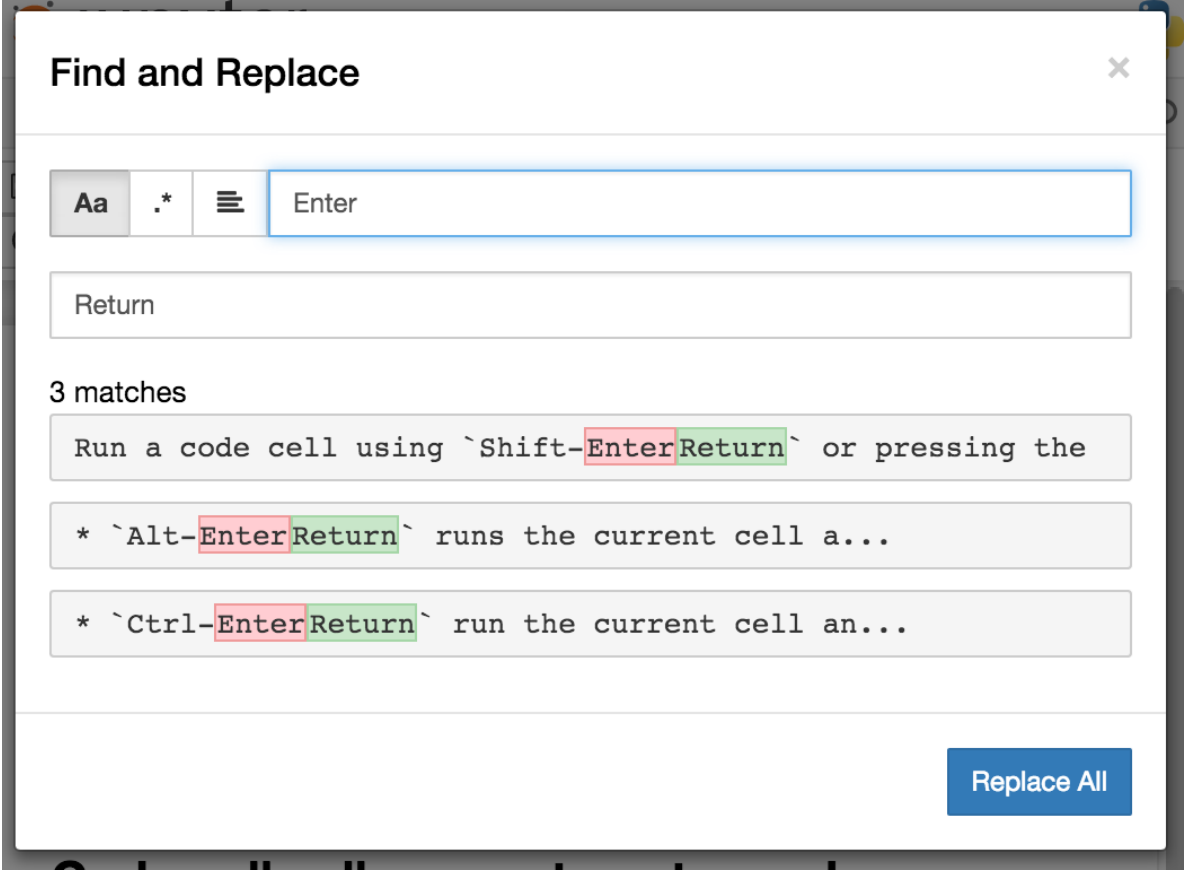

Other improvements:

- Custom KernelManager methods can be Tornado coroutines, allowing async operations.
- Make clearing output optional when rewriting input with set\_next\_input (replace=True).
- Added support for TLS client authentication via --NotebookApp.client-ca.
- Added tags to jupyter/notebook releases on DockerHub. latest continues to track the master branch.

See the 4.1 milestone on GitHub for a complete list of [issues](https://github.com/jupyter/notebook/issues?page=3&q=milestone%3A4.1+is%3Aclosed+is%3Aissue&utf8=%E2%9C%93) and [pull requests](https://github.com/jupyter/notebook/pulls?q=milestone%3A4.1+is%3Aclosed+is%3Apr) handled.

# **15.2 4.0.x**

## **15.2.1 4.0.6**

- fix installation of mathjax support files
- fix some double-escape regressions in 4.0.5
- fix a couple of cases where errors could prevent opening a notebook

## **15.2.2 4.0.5**

Security fixes for maliciously crafted files.

• [CVE-2015-6938:](http://www.openwall.com/lists/oss-security/2015/09/02/3) malicious filenames

• [CVE-2015-7337:](http://www.openwall.com/lists/oss-security/2015/09/16/3) malicious binary files in text editor.

Thanks to Jonathan Kamens at Quantopian and Juan Broullón for the reports.

## **15.2.3 4.0.4**

• Fix inclusion of mathjax-safe extension

## **15.2.4 4.0.2**

- Fix launching the notebook on Windows
- Fix the path searched for frontend config

## **15.2.5 4.0.0**

First release of the notebook as a standalone package.